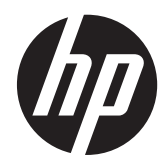

**Manuel de l'utilisateur** 

© Copyright 2013 Hewlett-Packard Development Company, L.P.

Bluetooth est une marque détenue par son propriétaire et utilisée sous licence par Hewlett-Packard Company. Intel est une marque déposée d'Intel Corporation aux États-Unis et dans d'autres pays. Microsoft et Windows sont des marques déposées de Microsoft Corporation aux États-Unis. Le logo SD est une marque détenue par son propriétaire.

Les informations contenues dans ce document peuvent être modifiées sans préavis. Les garanties relatives aux produits et aux services HP sont décrites dans les déclarations de garantie limitée expresse qui les accompagnent. Aucun élément du présent document ne peut être interprété comme constituant une garantie supplémentaire. HP ne saurait être tenu pour responsable des erreurs ou omissions de nature technique ou rédactionnelle qui pourraient subsister dans le présent document.

Première édition : juin 2013

Référence du document : 722962-051

#### **Informations sur le produit**

Ce manuel décrit des fonctions communes à la plupart des modèles. Cependant, certaines fonctions peuvent ne pas être disponibles sur votre ordinateur.

#### **Conditions d'utilisation du logiciel**

En installant, copiant, téléchargeant ou utilisant tout logiciel préinstallé sur cet ordinateur, vous reconnaissez être lié par les termes du présent contrat de licence utilisateur final (CLUF) HP. Si vous êtes en désaccord avec les termes de ce contrat, votre seul recours consiste à retourner le produit non utilisé dans sa totalité (matériel et logiciels) dans un délai de 14 jours, afin d'obtenir un remboursement conformément à la politique en matière de remboursement de votre lieu d'achat.

Pour obtenir des informations complémentaires ou demander le remboursement intégral de l'ordinateur, veuillez contacter votre point de vente local (le vendeur).

# **Notice d'avertissement relative à la sécurité**

**AVERTISSEMENT !** Pour éviter tout risque de blessure associée à la chaleur ou de surchauffe de l'ordinateur, ne placez pas ce dernier sur vos genoux et n'obstruez pas ses ouvertures d'aération. Utilisez toujours l'ordinateur sur une surface plane et rigide. La ventilation ne doit pas être entravée par des éléments rigides, tels qu'une imprimante, ni par des éléments souples, tels que des coussins, du tissu ou un tapis épais. Par ailleurs, ne mettez pas en contact l'adaptateur secteur avec la peau ou des éléments souples, tels que des coussins, du tissu ou un tapis, pendant le fonctionnement de l'appareil. L'ordinateur et l'adaptateur secteur sont conformes aux limites de température de surface accessible à l'utilisateur, définies par la norme internationale sur la sécurité du matériel informatique (CEI 60950).

# **Sommaire**

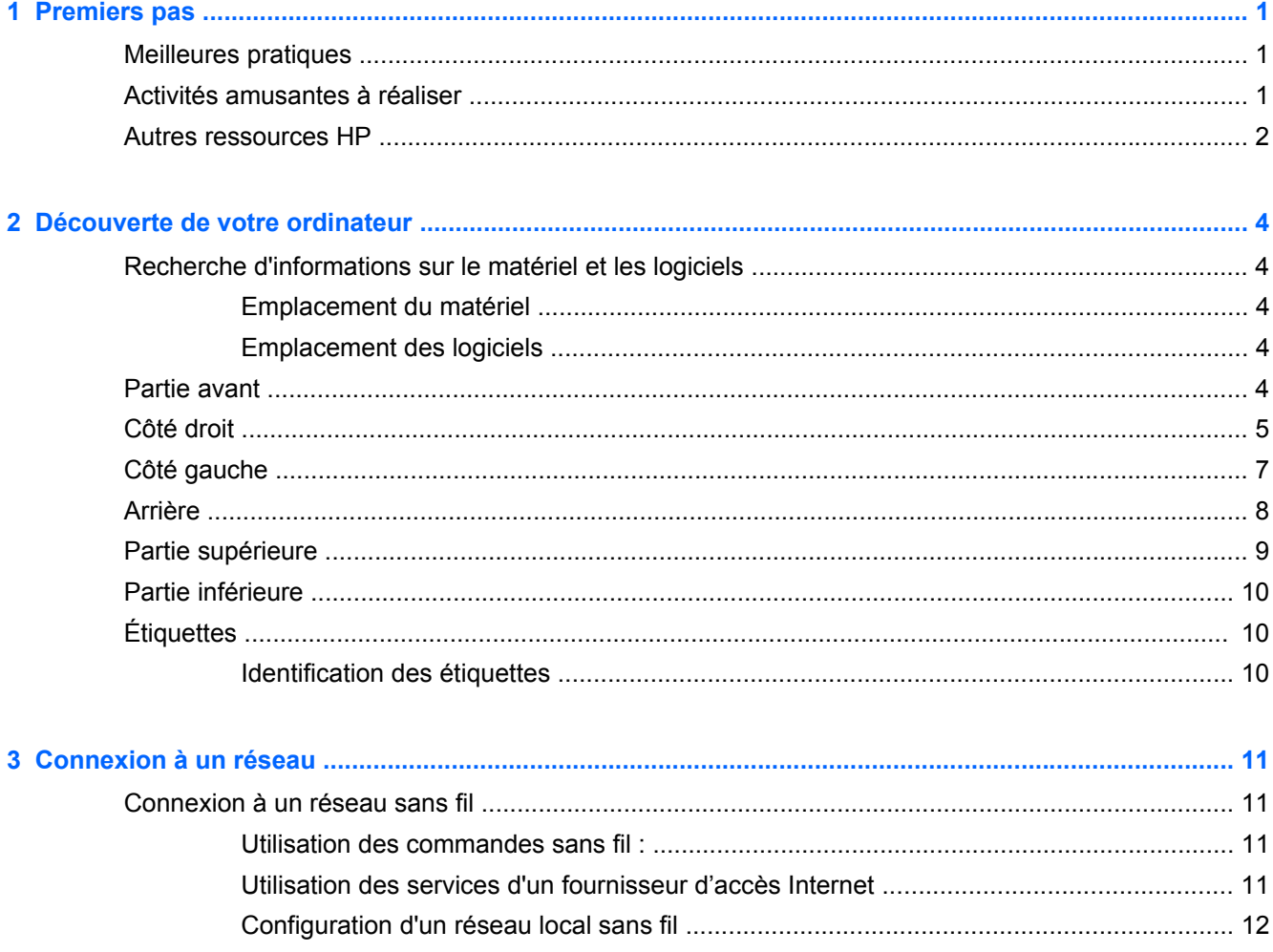

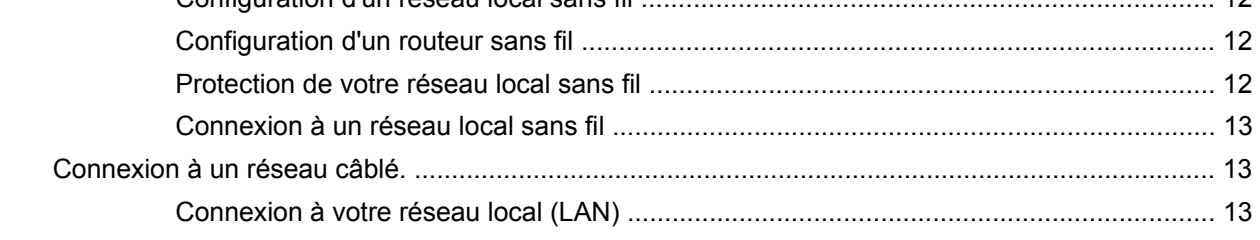

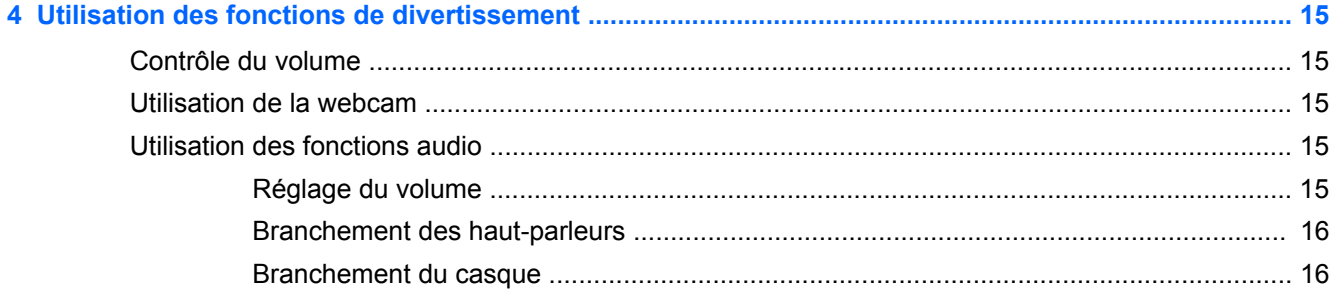

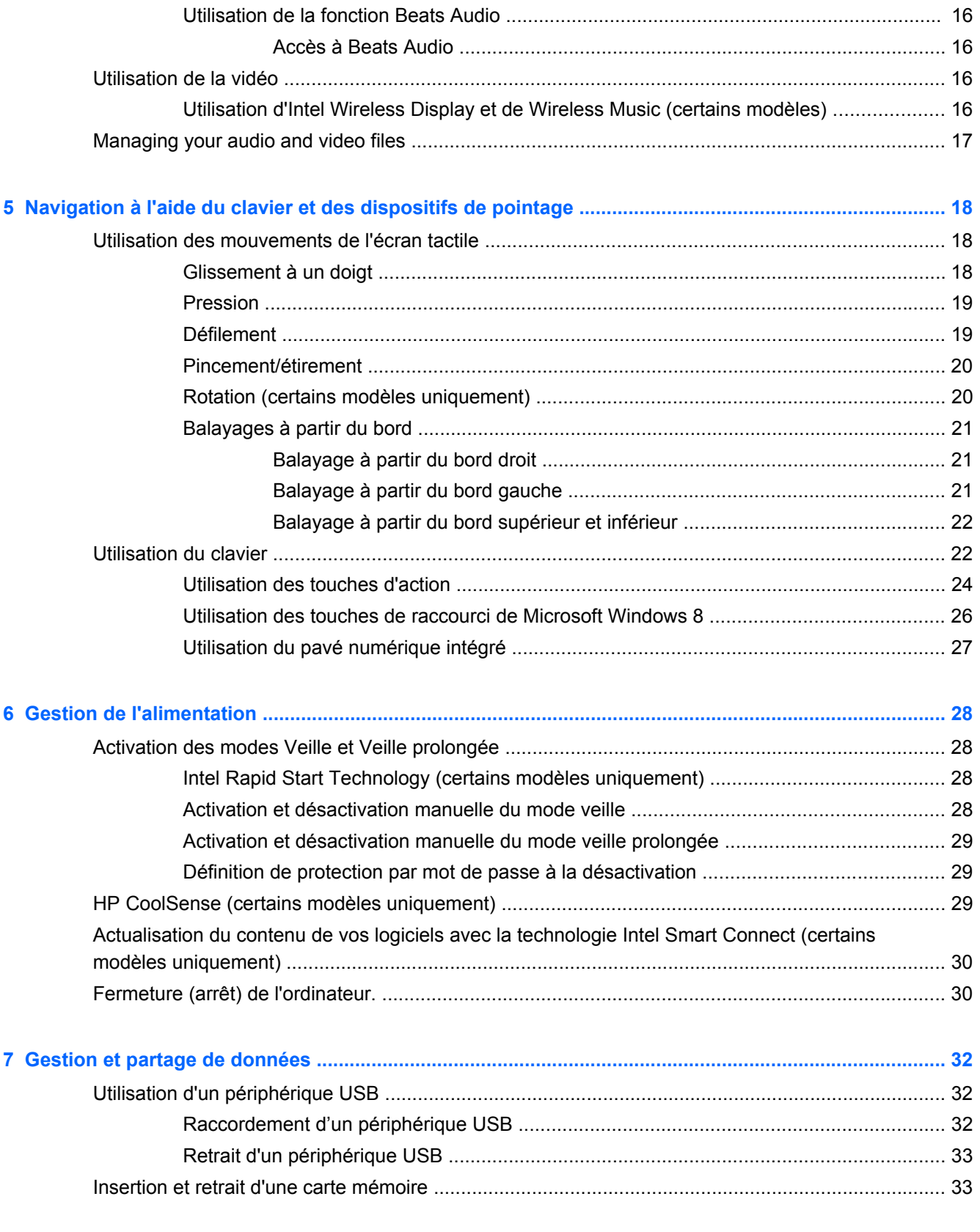

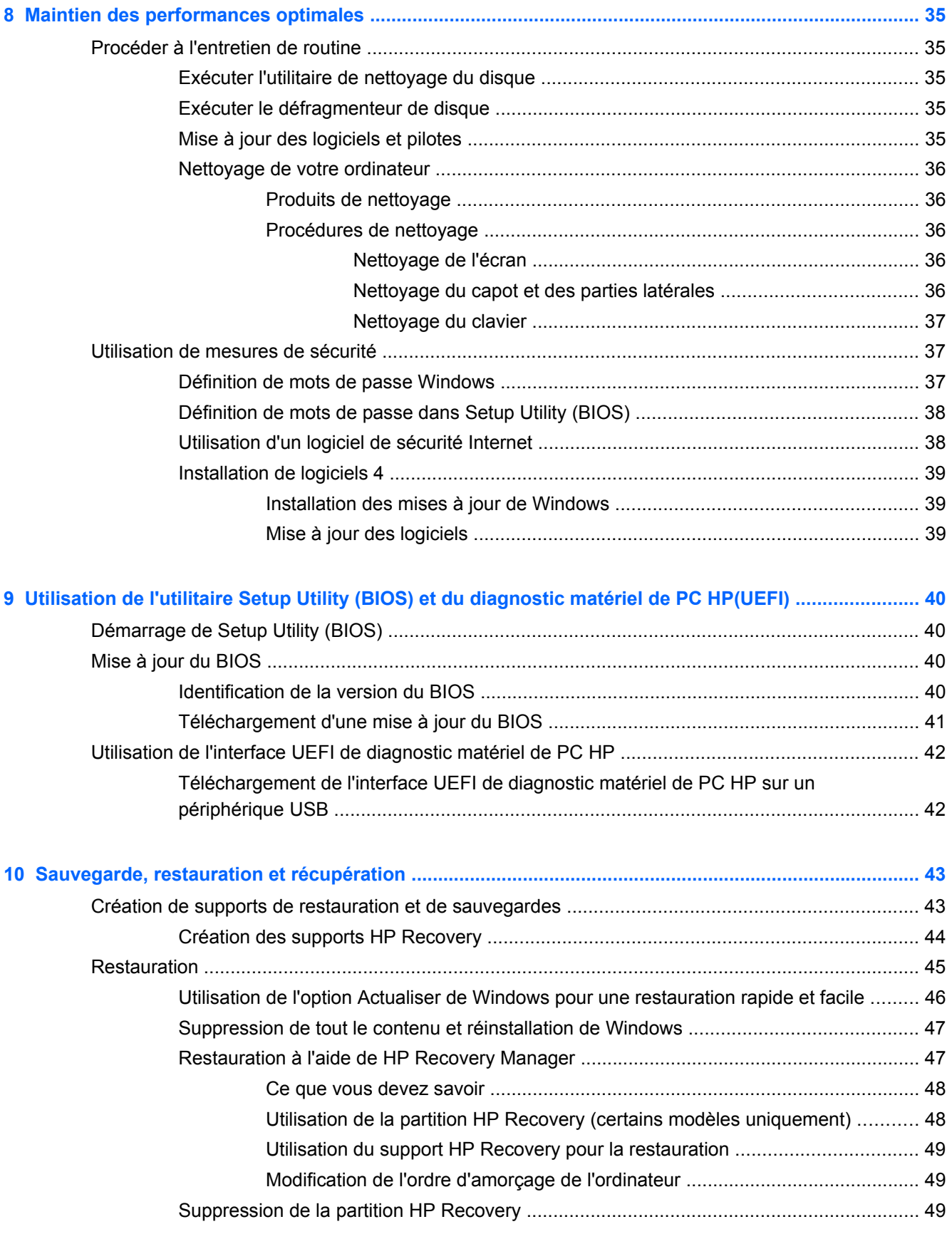

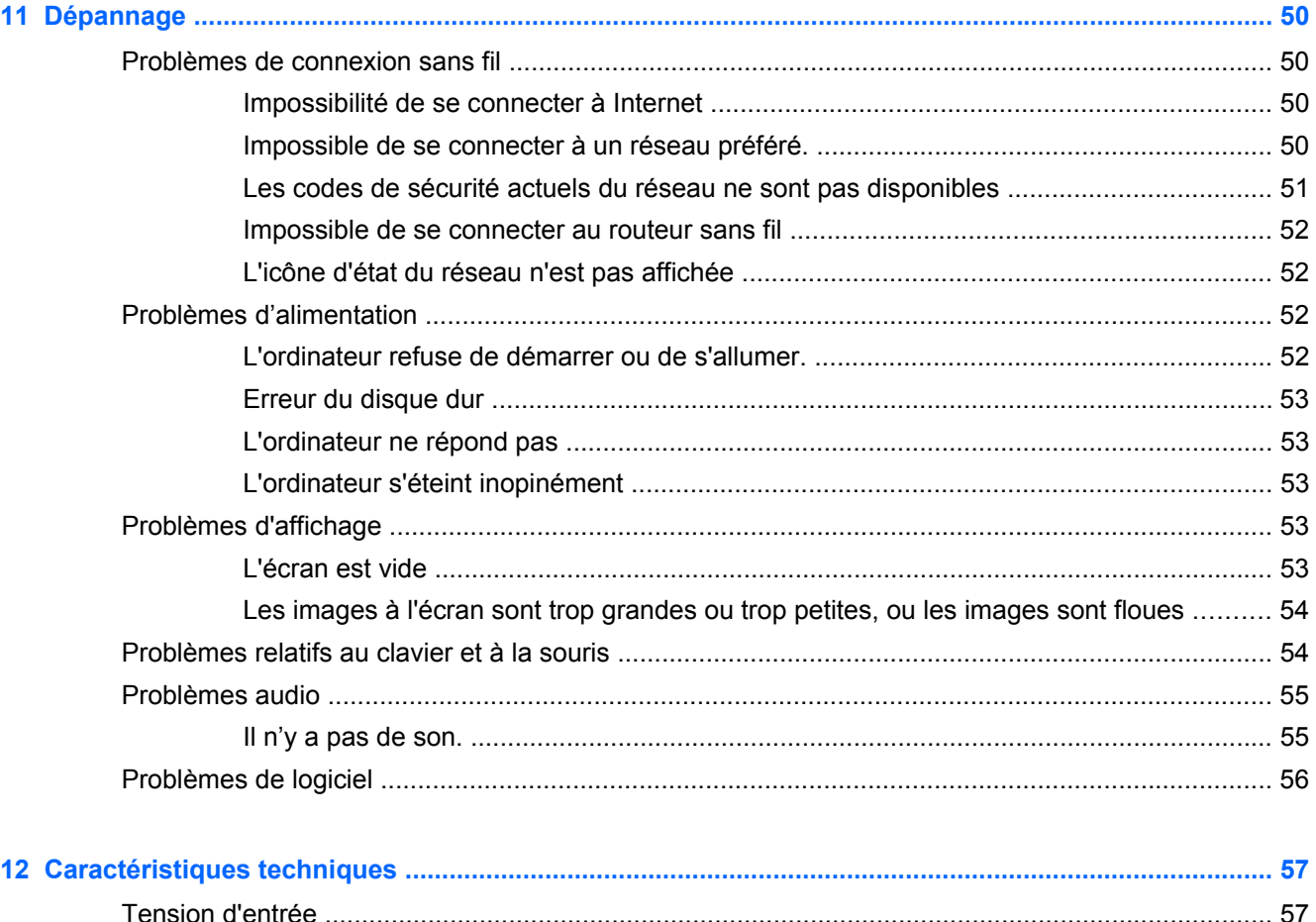

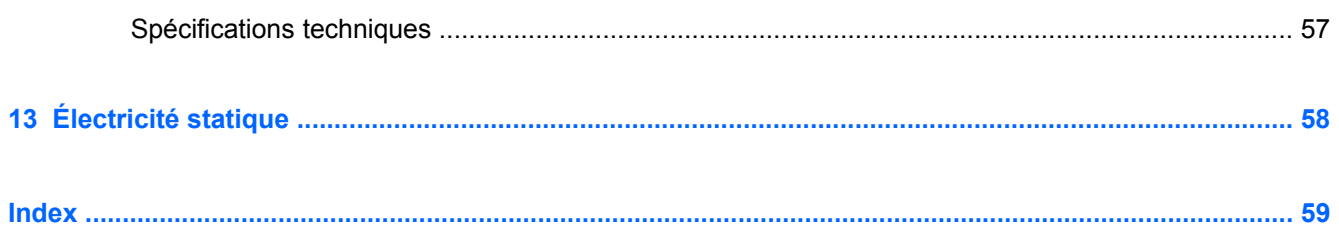

# <span id="page-8-0"></span>**1 Premiers pas**

Cet ordinateur est un puissant conçu pour améliorer votre travail et votre divertissement. Pour tirer le meilleur parti de votre ordinateur, lisez ce chapitre pour en apprendre davantage sur les meilleures pratiques après l'installation, les choses amusantes à faire avec votre ordinateur, et où obtenir plus de ressources HP.

# **Meilleures pratiques**

Après l'installation et l'enregistrement de l'ordinateur, nous recommandons les étapes suivantes :

- Si vous ne l'avez pas encore fait, connectez-vous à un réseau filaire ou sans fil. Vous trouverez plus de détails dans le chapitre [Connexion à un réseau à la page 11](#page-18-0).
- Familiarisez-vous au matériel et le logiciel informatiques. Pour plus de détails, rendez-vous sur les sites aux adresses suivantes : [Découverte de votre ordinateur à la page 4](#page-11-0) et [Utilisation](#page-22-0) [des fonctions de divertissement à la page 15.](#page-22-0)
- **•** Effectuer une sauvegarde de votre disque dur en créant une lecteur de récupération. Reportezvous à la rubrique [Sauvegarde, restauration et récupération à la page 43.](#page-50-0)

# **Activités amusantes à réaliser**

- Vous savez que vous pouvez écouter de la musique sur votre ordinateur. Mais saviez-vous que vous pouvez également diffuser des programmes radio sur l'ordinateur et écouter de la musique ou des émissions en provenance du monde entier ? Reportez-vous à la section [Utilisation des](#page-22-0) [fonctions audio à la page 15](#page-22-0).
- Vivez la musique comme l'artiste l'a voulue, avec une basse contrôlée de manière profonde et un son clair, et pur. Reportez-vous à la rubrique [Utilisation de la fonction Beats Audio](#page-23-0) [à la page 16](#page-23-0).
- Utilisez les nouveaux mouvements tactiles de Windows 8 pour contrôler simplement les images et les pages de texte. Reportez-vous à la section [Utilisation des mouvements de l'écran tactile](#page-25-0) [à la page 18](#page-25-0).

# <span id="page-9-0"></span>**Autres ressources HP**

Vous avez déjà utilisé *Instructions de configuration* pour mettre l'ordinateur sous tension et localiser ce guide. Pour localiser les détails du produit, les outils pratiques, et plus, utilisez ce tableau.

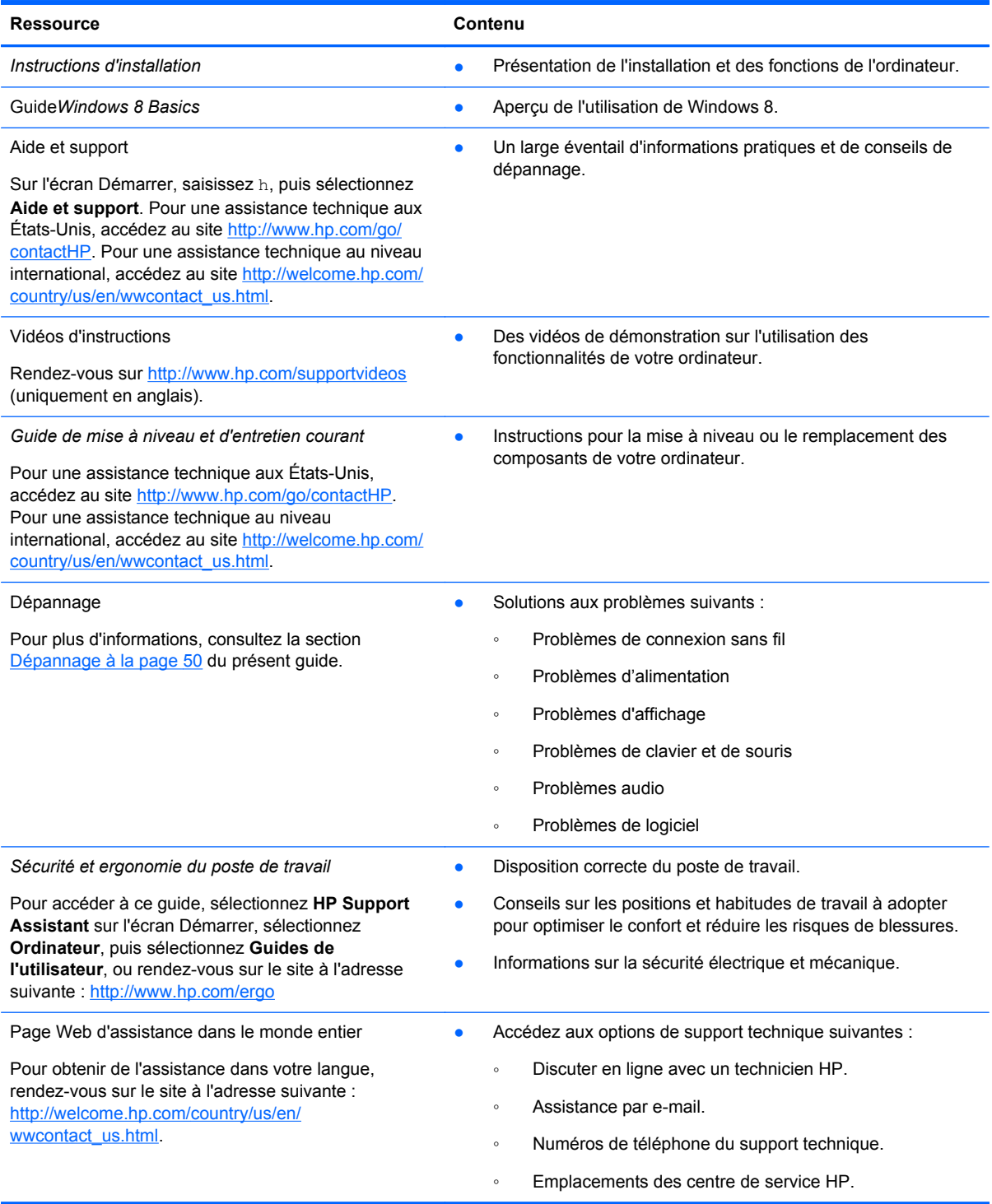

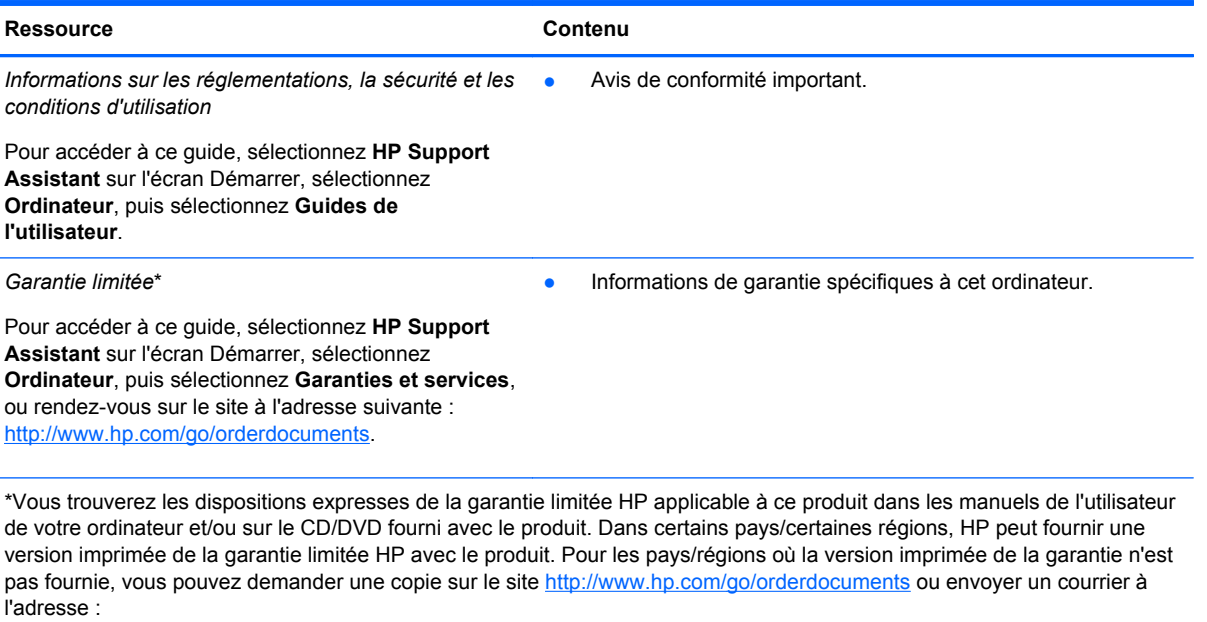

- **Amérique du Nord** : Hewlett-Packard, MS POD, 11311 Chinden Blvd, Boise, ID 83714, États-Unis
- **Europe, Proche-Orient et Afrique** : Hewlett-Packard, POD, Via G. Di Vittorio, 9, 20063, Cernusco s/Naviglio (MI), Italie
- **Asie et Pacifique** : Hewlett-Packard, POD, P.O. Box 200, Alexandra Post Office, Singapour 911507, Singapour

Lorsque vous demandez une copie imprimée de votre garantie, veuillez inclure le numéro du produit, la période de garantie (indiquée sur l'étiquette du numéro de série), votre nom et votre adresse postale.

**IMPORTANT :** NE PAS retourner votre produit HP aux adresses ci-dessus. Pour une assistance technique aux États-Unis, accédez au site [http://www.hp.com/go/contactHP.](http://www.hp.com/go/contactHP) Pour une assistance technique au niveau international, accédez au site [http://welcome.hp.com/country/us/en/wwcontact\\_us.html](http://welcome.hp.com/country/us/en/wwcontact_us.html)

# <span id="page-11-0"></span>**2 Découverte de votre ordinateur**

# **Recherche d'informations sur le matériel et les logiciels**

## **Emplacement du matériel**

Pour savoir quels matériels sont installés sur votre ordinateur :

- **1.** Sur l'écran Démarrer, saisissez c, puis sélectionnez **Panneau de configuration**.
- **2.** Sélectionnez **Système et sécurité**, puis dans la zone Système, sélectionnez **Device Manager**(Gestionnaire de périphérique).

La liste de tous les périphériques installés sur votre ordinateur s'affiche.

### **Emplacement des logiciels**

Pour afficher la liste des logiciels installés sur votre ordinateur :

**1.** À partir de l'écran d'accueil, faites un clic droit avec la souris sans fil externe.

–ou–

Faites glisser votre doigt depuis le bord supérieur de l'écran de l'ordinateur.

**2.** Sélectionnez l'icône **Toutes les applications**.

# **Partie avant**

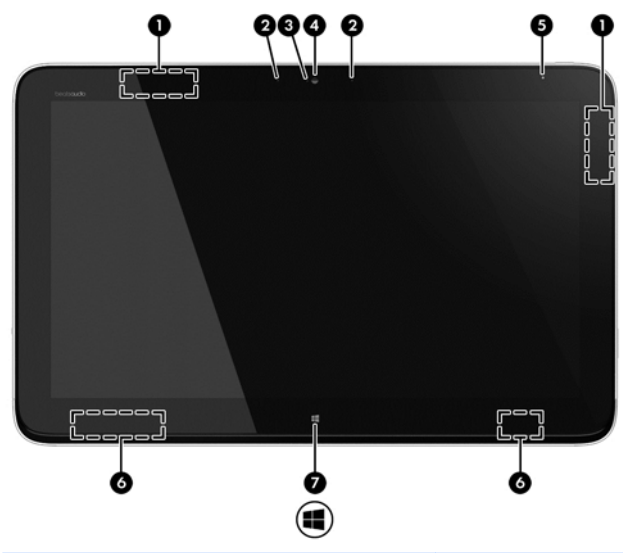

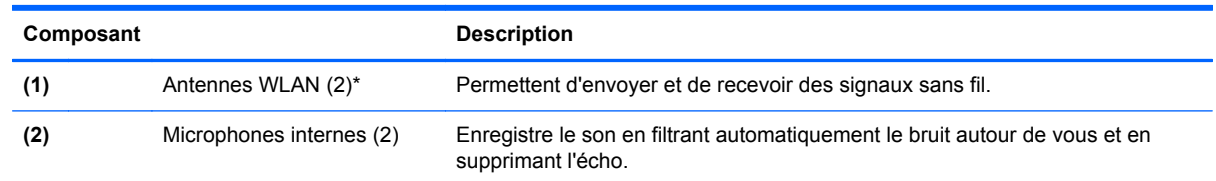

<span id="page-12-0"></span>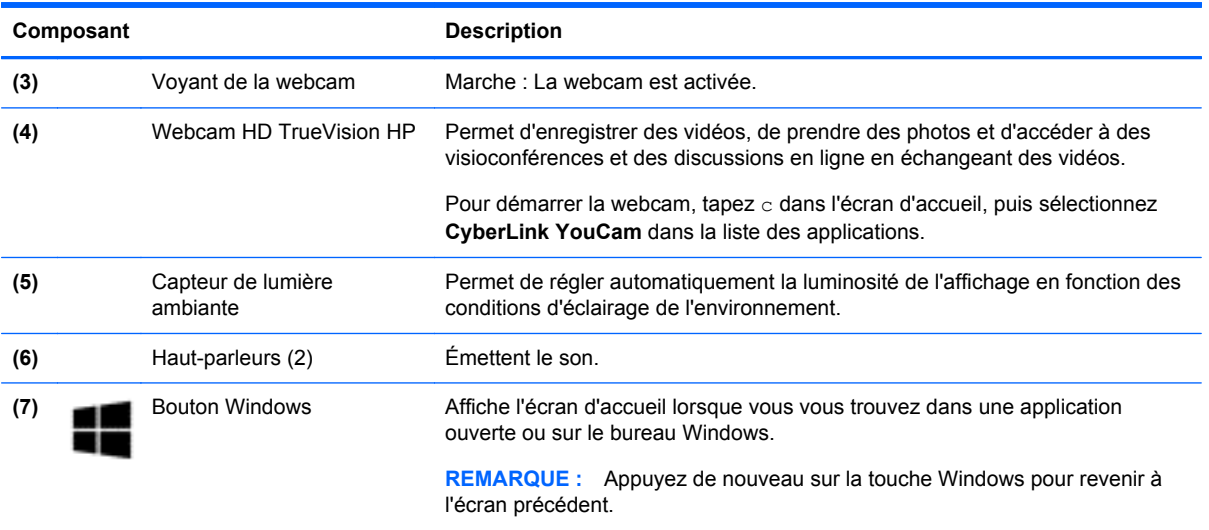

\*Ces antennes ne sont pas visibles depuis l'extérieur de l'ordinateur. Pour optimiser les transmissions, évitez d'obstruer les zones situées immédiatement autour des antennes. Pour connaître les avis de réglementation relatifs aux fonctions sans fil, reportez-vous à la section du manuel *Informations sur les réglementations, la sécurité et les conditions d'utilisation* relative à votre pays ou région. Ce manuel est disponible dans Aide et support.

# **Côté droit**

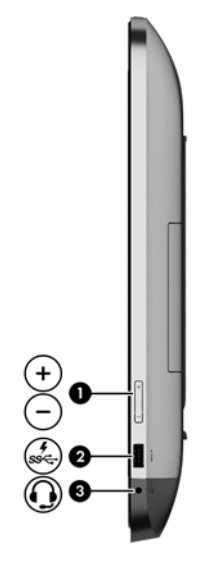

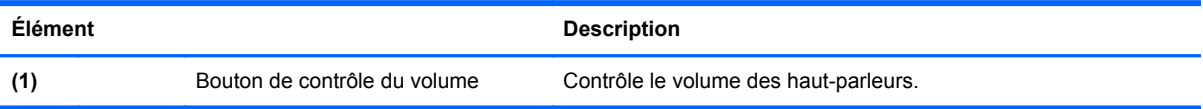

<span id="page-13-0"></span>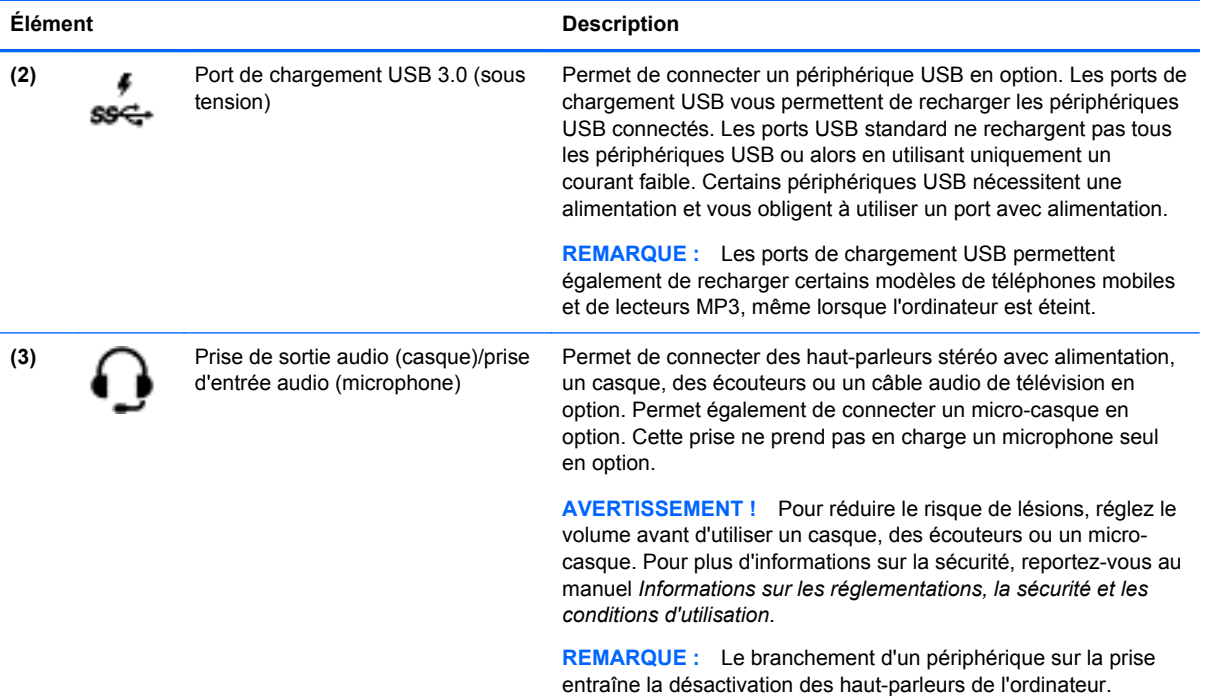

# <span id="page-14-0"></span>**Côté gauche**

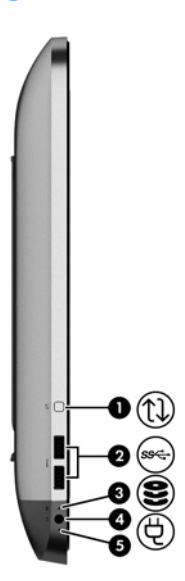

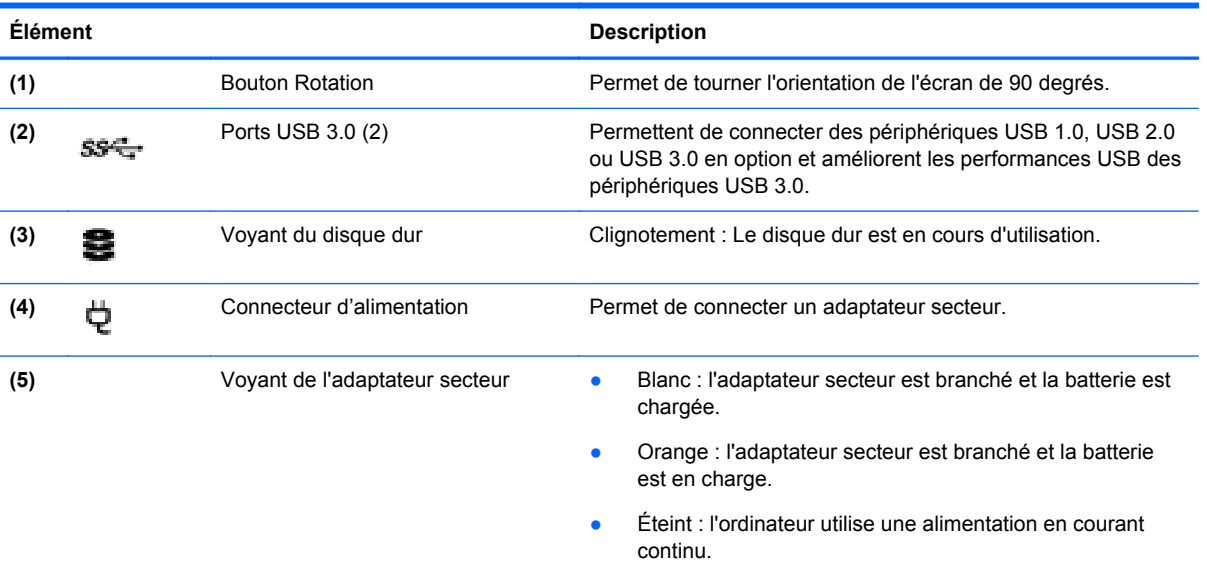

# <span id="page-15-0"></span>**Arrière**

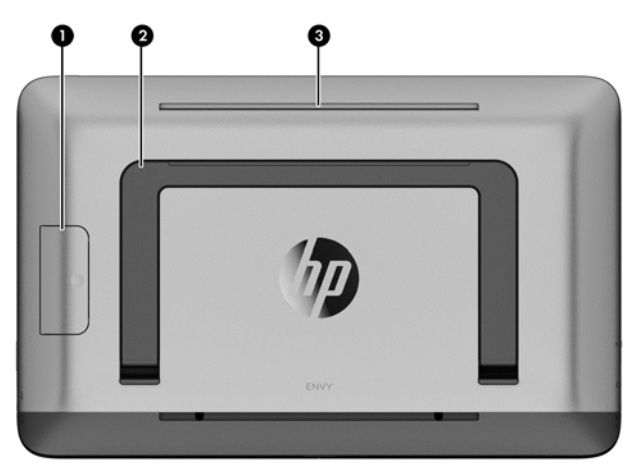

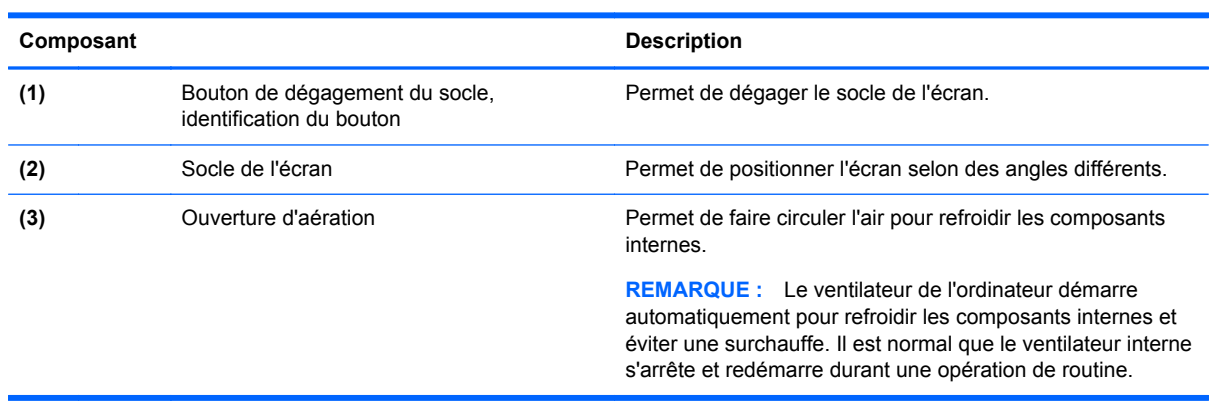

# <span id="page-16-0"></span>**Partie supérieure**

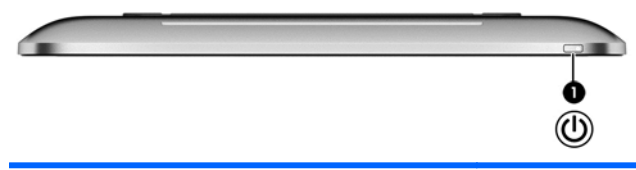

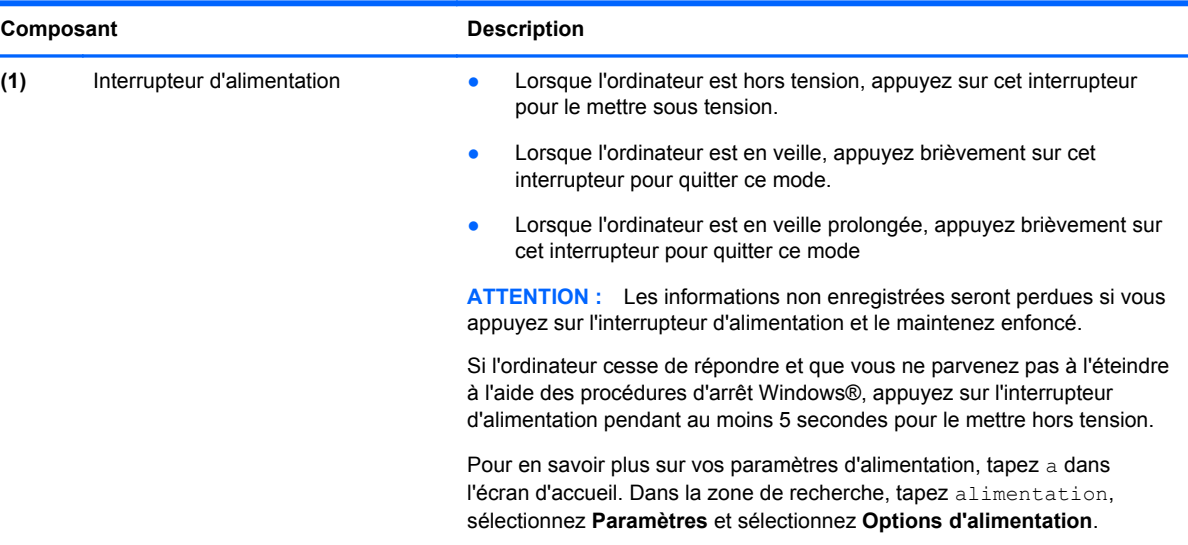

# <span id="page-17-0"></span>**Partie inférieure**

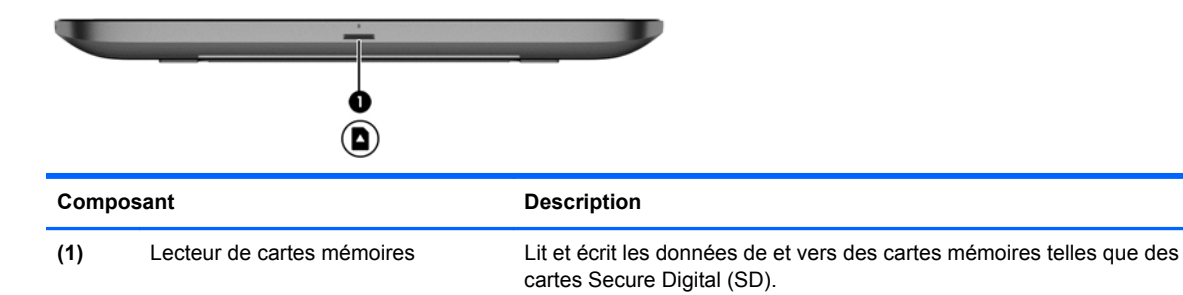

# **Étiquettes**

# **Identification des étiquettes**

Les étiquettes collées sur l'ordinateur fournissent des informations dont vous pouvez avoir besoin lorsque vous devez résoudre des problèmes. Les étiquettes se trouvent sous le socle de l'écran et sont visibles lorsque celui-ci est dégagé.

- Étiquette de Service : fournit des informations importantes relatives à l'identification de votre ordinateur. Le numéro du produit vous sera généralement demander lorsque vous contacterez l'assistance. Trouvez ce numéro avant de contacter l'assistance.
- Étiquette réglementation : fournit des informations sur les réglementation concernant l'ordinateur.
- Étiquette(s) de certification sans fil (certains modèles uniquement)—Fournir des informations sur les périphériques sans fil en option et les certificats d'homologation de certains des pays ou régions dans lesquels les appareils ont été approuvés pour utilisation. Si votre modèle d'ordinateur comprend un ou plusieurs dispositifs sans fil, une ou plusieurs étiquette(s) de certification est (sont) incluse(s) avec votre ordinateur. Vous pourrez avoir besoin cette information lors des voyages internationaux.

# <span id="page-18-0"></span>**3 Connexion à un réseau**

Vous pouvez parcourir le monde et accéder aux informations à partir des millions de sites Web en utilisant votre ordinateur et une connexion réseau filaire ou sans fil. Ce chapitre vous aidera à vous connecter à ce monde.

# **Connexion à un réseau sans fil**

La technologie sans fil transfère les informations par des ondes radio plutôt que par des câbles. Il est possible que votre ordinateur soit équipé d'un ou plusieurs des périphériques sans fil intégrés suivants :

- Périphérique réseau local sans fil (WLAN)—Connecte l'ordinateur au réseau local sans fil. Sur un réseau local sans fil, le périphériques mobile sans fil de votre ordinateur communique avec un routeur ou un point d'accès sans fil.
- Périphériques Bluetooth®—Créent un réseau personnel (PAN) pour connecter d'autres périphériques fonctionnant avec la technologie Bluetooth tels que des ordinateurs, téléphones, imprimantes, casques d'écoute, haut-parleurs, caméras et appareils photos. Sur un réseau personnel, les périphériques situés relativement proches les uns des autres communiquent chacun directement avec les autres.

Pour plus d'informations sur la technologie sans fil, reportez-vous aux liens d'information et de site Web fourni dans dans la rubrique Aide et support. Sur l'écran Démarrer, saisissez h, puis sélectionnez **Aide et support**.

### **Utilisation des commandes sans fil :**

Le Centre Réseau et partage vous permet de configurer une connexion ou un réseau, de vous connecter à un réseau, de gérer les réseaux sans fil et de diagnostiquer et résoudre les problèmes liés au réseau.

Pour utiliser le Centre Réseau et partage :

- **1.** Sur l'écran Démarrer, saisissez c, puis sélectionnez **Panneau de configuration**.
- **2.** Sélectionnez **Réseau et Internet**, puis sélectionnez **Centre Réseau et partage**.

Pour plus d'informations, reportez-vous à la rubrique Aide et support. Sur l'écran Démarrer, saisissez a, puis sélectionnez **Aide et support**.

### **Utilisation des services d'un fournisseur d'accès Internet**

Lorsque vous configurez l'accès à Internet dans votre maison, vous devez créer un compte auprès d'un fournisseur d'accès Internet (FAI). Pour l'acquisition de services Internet et un modem, contactez un fournisseur de services Internet local. Le FAI va vous aidera à configurer le modem, à installer un câble réseau pour connecter votre routeur sans fil au modem, et à tester le service Internet.

**REMARQUE :** Votre FAI vous fournira un ID utilisateur et un mot de passe à utiliser pour vous connecter à l'Internet. Enregistrez ces informations et conservez-les en lieu sûr.

# <span id="page-19-0"></span>**Configuration d'un réseau local sans fil**

Pour configurer un réseau sans fil et vous connecter à l'Internet, il vous faut le matériel suivant :

- Un modem large bande (ADSL ou câble) **(1)** et un accès Internet haut débit acquis auprès d'un fournisseur d'accès à Internet
- Un routeur sans fil (2) (acheté séparément)

**REMARQUE :** Certains modems sont dotés d'un routeur sans fil. Vérifiez auprès de votre fournisseur d'accès pour déterminer le type de modem que vous possédez.

● Un ordinateur sans fil **(3)**

L'illustration ci-dessous montre un exemple d'installation de réseau sans fil connecté à Internet.

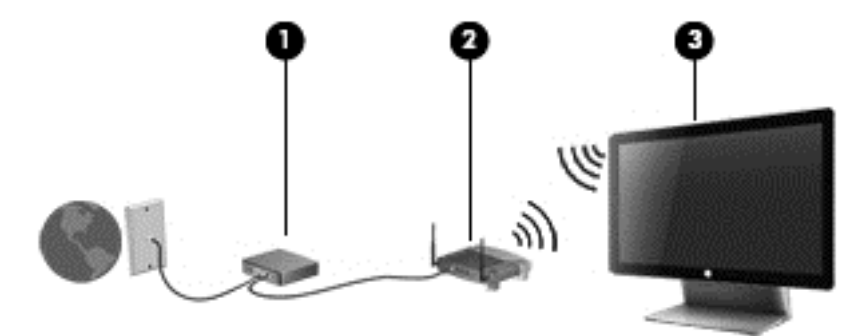

D'autres ordinateurs câblés et sans fil peuvent être connectés pour accroître la taille de votre réseau domestique.

Pour obtenir de l'aide sur la configuration de votre réseau local sans fil, reportez-vous aux informations fournies par le fabricant de votre routeur ou à votre FAI.

### **Configuration d'un routeur sans fil**

Pour obtenir de l'aide sur la configuration de votre routeur sans fil, reportez-vous aux informations fournies par le fabricant de votre routeur ou à votre FAI.

REMARQUE : Il est recommandé de connecter d'abord votre nouvel ordinateur sans fil au routeur à l'aide du câble réseau fourni avec le routeur. Lorsque l'ordinateur se connecte à Internet avec succès, débranchez le câble et accédez à Internet par le biais de votre réseau sans fil.

### **Protection de votre réseau local sans fil**

Lorsque vous configurez un réseau local sans fil ou vous vous connectez à un réseau local sans fil existant, activez toujours les fonctionnalités de sécurité pour protéger votre réseau contre les accès non autorisés.

Le signaux radio sans fil de voyagent en dehors du réseau, et permettent ainsi à d'autres périphériques de réseau local sans fil de capter les signaux non protégés. Prenez le précautions suivates pour protéger votre réseau local sans fil :

Utilisez un pare-feu.

Un pare-feu vérifie et demande des informations qui sont envoyées à votre réseau. Ensuite, il supprime les éléments suspects. Les pare-feu sont disponibles dans le logiciel et le matériel. Certains réseaux utilisent une combinaison de ces deux types.

Utilisez le cryptage sans fil.

Le cryptage sans fil utilise des paramètres de sécurité pour crypter et décrypter des informations transmises sur le réseau. Pour plus d'informations, reportez-vous à la rubrique Aide et support. Sur l'écran Démarrer, saisissez a, puis sélectionnez **Aide et support**.

## <span id="page-20-0"></span>**Connexion à un réseau local sans fil**

Pour vous connectez à un réseau local sans fil, procédez comme suit :

- **1.** Vérifiez que le périphérique réseau local sans fil de ordinateur est allumé.
- **2.** Sur l'écran Démarrer, pointez sur angle inférieur ou supérieur à l'extrême droite de l'écran pour afficher les icônes.
- **3.** Sélectionnez **Paramètres**, puis cliquez sur l'icône d'état du réseau.
- **4.** Sélectionnez un réseau local sans fil dans la liste.
- **5.** Cliquez sur **Connecter**.

Si le réseau local sans fil est un réseau local sécurisé, vous êtes invité à saisir un code de sécurité. Saisissez le code, puis cliquez sur **OK** terminer la connexion.

**REMARQUE :** Si aucun réseau local sans fil n'est répertorié, vous êtes peut-être hors de portée d'un point d'accès ou du routeur sans fil.

**REMARQUE :** Si vous ne voyez pas le réseau sans fil auquel vous souhaitez vous connecter, sur le bureau Windows, cliquez avec le bouton droit de la souris sur l'icône d'état du réseau, puis cliquez sur **Ouvrir Centre Réseau et partage**. Cliquez sur **Configurer une nouvelle connexion ou réseau**. Une liste d'options s'affiche, vous permettant de rechercher manuellement et de vous connecter à un réseau ou de créer une nouvelle connexion réseau.

Une fois la connexion établie, placez le pointeur de la souris sur l'icône d'état du réseau dans la zone de notification, à l'extrême droite de la barre des tâches, pour vérifier le nom et l'état de la connexion.

**REMARQUE :** La plage opérationnelle (dans quelle mesure les signaux sans fil voyagent) dépend de l'implémentation du réseau local sans fil, du fabricant du routeur et des interférences provenant d'autres appareils électroniques ou obstacles structurels tels que les murs et les planchers.

# **Connexion à un réseau câblé.**

**AVERTISSEMENT !** Pour éviter tout risque de choc électrique, d'incendie ou d'endommagement de l'équipement, ne branchez pas de câble modem ou téléphonique sur une prise RJ-45 (réseau).

### **Connexion à votre réseau local (LAN)**

Utilisez une connexion LAN si vous souhaitez connecter directement l'ordinateur à un routeur installé à votre domicile (plutôt que de travailler sans fil) ou si vous souhaitez le connecter à un réseau existant de votre entreprise.

Une connexion à un réseau LAN nécessite une prise à 8 broches, un câble RJ-45 (réseau) et un adaptateur USB RJ-45 (réseau).

Pour connecter le câble réseau, procédez comme suit :

- **1.** Branchez l'adaptateur USB RJ-45 (réseau) **(1)** à au port USB de l'ordinateur.
- **2.** Branchez une extrémité du câble RJ-45 (réseau) **(2)** sur l'adaptateur USB.
- **3.** Branchez l'autre extrémité du câble réseau sur une prise réseau murale **(3)** ou un routeur.
	- **REMARQUE :** Si le câble réseau inclut un circuit de suppression des parasites **(4)** qui élimine les interférences produites par des appareils de télévision ou de radio, orientez l'extrémité du câble contenant ce circuit vers l'ordinateur.

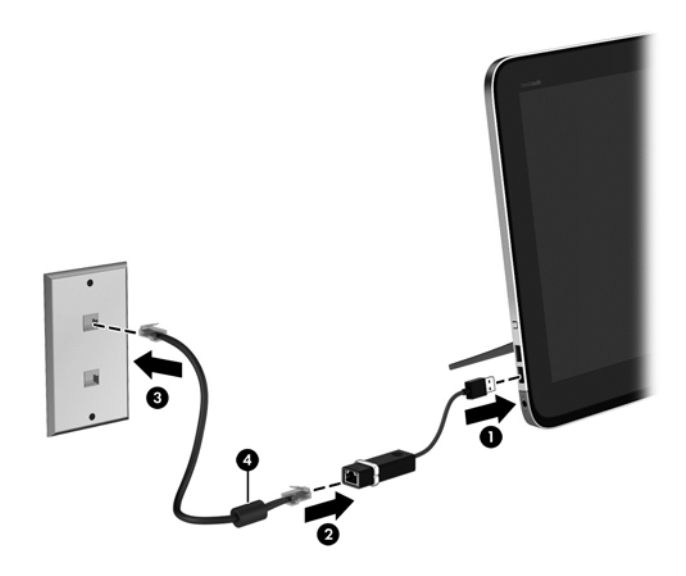

# <span id="page-22-0"></span>**4 Utilisation des fonctions de divertissement**

Utilisez votre ordinateur HP comme un système de divertissement pou socialiser via la webcam, profiter de et gérer votre musique, et télécharger et regarder des films. Ou, pour transformer votre ordinateur en un centre de divertissement encore plus puissant, vous pouvez connecter des périphériques externes tels que des haut-parleurs, écouteurs, ou une console de jeux.

# **Contrôle du volume**

Le bouton de contrôle du volume permet de régler le volume des haut-parleurs intégrés sur l'ordinateur.

- **▲** Pour augmenter le volume des haut-parleurs, appuyez et maintenez le signe + enfoncé.
- Pour diminuer le volume des haut-parleurs, appuyez et maintenez le signe enfoncé.

# **Utilisation de la webcam**

Votre ordinateur possède une webcam intégrée, un puissant outil de réseau social qui vous permet de communiquer étroitement avec vos amis et collègues, qu'ils habitent la porte à côté ou à l'autre bout du monde. Avec cette webcam, vous pouvez diffuser de la vidéo dans votre logiciel de messagerie instantanée, capturer et partager de la vidéo, mais aussi prendre des photos.

**▲** Pour lancer la webcam, sur l'écran Démarrer, saisissez c, puis sélectionnez **Appareil photo**.

Pour plus de détails sur l'utilisation de la webcam, reportez-vous à la rubrique Aide et Support. Sur l'écran Démarrer, saisissez a, puis sélectionnez **Aide et support**.

# **Utilisation des fonctions audio**

Sur votre ordinateur HP, vous pouvez écouter des CD audio, télécharger et écouter de la musique, lire des flux audio sur le web (y compris la radio), effectuer des enregistrements audio ou des mix audio et vidéo afin de créer du contenu multimédia. Pour améliorer votre plaisir d'écoute, fixez des haut-parleurs externes ou utilisez un casque d'écoute.

## **Réglage du volume**

- **1.** Sur l'écran Démarrer, pointez sur angle inférieur ou supérieur à l'extrême droite de l'écran pour afficher les icônes.
- **2.** Sélectionnez **Paramètres**, puis cliquez sur l'icône haut-parleurs.
- **3.** Réglez le curseur pour augmenter ou diminuer le volume.

**REMARQUE :** Vous pouvez également régler le volume à l'aide des touches de volume sur le clavier sans fil externe ou du bouton de contrôle du volume. Pour plus d'informations, reportez-vous à la section [Utilisation des touches d'action à la page 24](#page-31-0) ou Contrôle du volume à la page 15.

## <span id="page-23-0"></span>**Branchement des haut-parleurs**

Vous pouvez fixer des haut-parleurs câblés à votre ordinateur en les branchant à un port USB de votre ordinateur.

Pour connecter des haut-parleurs *sans fil* à votre ordinateur, suivez les instructions fournies par le constructeur. Avant de connecter les haut-parleurs, réduisez le volume.

### **Branchement du casque**

Vous pouvez connecter un casque filaire à la prise casque de votre ordinateur.

Pour connecter un casque *sans fil* à votre ordinateur, suivez les instructions fournies par le constructeur.

**AVERTISSEMENT !** Pour réduire le risque de lésions, réglez le volume avant d'utiliser un casque, des écouteurs ou un micro-casque. Pour plus d'informations sur la sécurité, reportez-vous au manuel *Informations sur les réglementations, la sécurité et les conditions d'utilisation*.

### **Utilisation de la fonction Beats Audio**

Vous pouvez vivre l'expérience de Beats Audio grâce aux quatre haut-parleurs internes de l'ordinateur, des haut-parleurs externes connectés à un port USB, ou par le casque Beats Audio connecté à la prise du casque audio.

#### **Accès à Beats Audio**

Utilisez le Panneau de commande Beats Audio pour afficher et contrôler manuellement les paramètres audio et de la basse.

**▲** Pour ouvrir Panneau de commande Beats Audio, sur l'écran Démarrer, saisissez c, sélectionnez **Panneau de configuration**, sélectionnez **Matériel et audio**, puis sélectionnez **Panneau de commande Beats Audio**.

# **Utilisation de la vidéo**

Votre ordinateur HP est un puissant périphérique vidéo qui vous permet de regarder le flux vidéo de vos sites web préférés et télécharger des vidéos et des films pour les regarder sur votre ordinateur sans avoir à vous connecter à un réseau.

### **Utilisation d'Intel Wireless Display et de Wireless Music (certains modèles)**

Intel® Wireless Display et Wireless Music vous permettent de transmettre via une liaison sans fil le contenu de votre ordinateur vers votre périphérique de réception ou d'affichage, telle qu'une TV HD, un moniteur, un projecteur, une console de jeux vidéo, un lecteur Blu-ray ou un enregistreur DVR, à l'aide d'un adaptateur sans fil optionnel (acheté séparément). Pour plus d'informations sur l'utilisation de l'adaptateur sans fil, reportez-vous aux instructions fournies par le fabricant.

**▲** Pour ouvrir Intel Wireless Display, tapez w dans l'écran d'accueil, puis sélectionnez **Intel WiDi**.

**REMARQUE :** Avant d'utiliser la fonctionnalité d'affichage sans fil, assurez-vous que votre périphérique sans fil est activé.

# <span id="page-24-0"></span>**Managing your audio and video files**

CyberLink MediaSuite vous permet de gérer et de modifier vos collections de photos et vidéos.

**▲** Pour utiliser CyberLink MediaSuite, sur l'écran Démarrer, saisissez c, puis sélectionnez **CyberLink MediaSuite**.

Pour de plus amples informations sur l'utilisation de CyberLink MediaSuite, reportez-vous à la rubrique d'aide du logiciel.

# <span id="page-25-0"></span>**5 Navigation à l'aide du clavier et des dispositifs de pointage**

Votre ordinateur comprend un clavier et une souris sans fil externes pour une navigation simplifiée. Après avoir retiré les languettes des batteries des accessoires, ceux-ci se connecteront automatiquement à l'ordinateur.

**EMARQUE :** Le récepteur sans fil est préinstallé dans le port USB dédié au bas du socle de l'ordinateur. Si vous avez des problèmes avec les accessoires sans fil, retirez le récepteur du port USB, puis rebranchez-le. Pour plus d'informations, reportez-vous à la section [Problèmes relatifs au](#page-61-0) [clavier et à la souris à la page 54](#page-61-0).

# **Utilisation des mouvements de l'écran tactile**

Un ordinateur équipé d'un écran tactile vous permet de contrôler les éléments à l'écran directement avec vos doigts.

**ASTUCE :** Sur les ordinateurs équipés d'un écran tactile, vous pouvez effectuer les mouvements sur l'écran ou sur le pavé tactile.

## **Glissement à un doigt**

Le glissement à un doigt est principalement utilisé pour afficher le mode Panoramique ou faire défiler des listes et des pages, mais vous pouvez également l'utiliser pour d'autres opérations, comme le déplacement d'un objet.

Pour faire défiler l'écran, faites glisser légèrement un doigt sur l'écran dans la direction souhaitée.

**EXARGUE :** Lorsque plusieurs applications sont affichées dans l'écran d'accueil, vous pouvez faire glisser votre doigt pour déplacer l'écran vers la gauche ou la droite.

Pour déplacer un objet, maintenez-le enfoncé et faites-le glisser vers l'emplacement souhaité.

<span id="page-26-0"></span>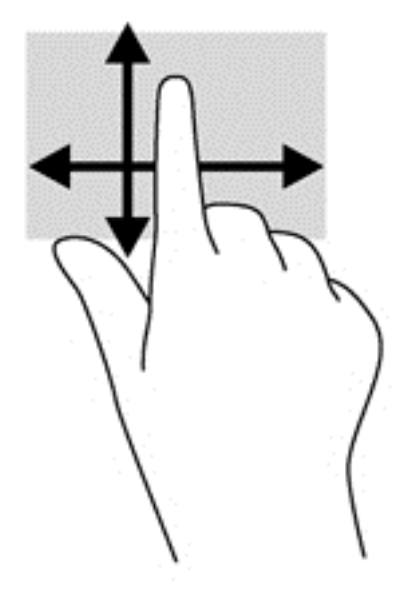

## **Pression**

Pour sélectionner un élément à l'écran, tapez dessus.

● Appuyez à l'aide d'un doigt sur un objet à l'écran pour effectuer une sélection. Tapez deux fois sur un élément pour l'ouvrir.

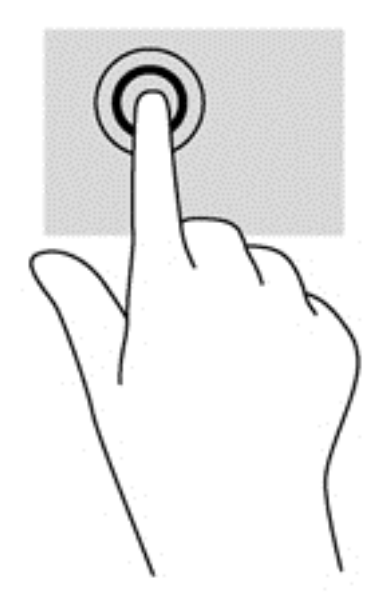

## **Défilement**

Le défilement est utile pour faire défiler une page ou une image vers le haut, le bas, la gauche ou la droite.

● Placez deux doigts sur l'écran et faites-les glisser dans un mouvement vers le haut, le bas, la gauche ou la droite.

<span id="page-27-0"></span>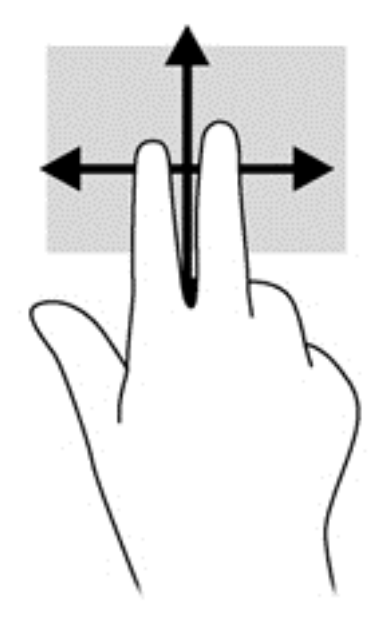

### **Pincement/étirement**

Le pincement et l'étirement vous permettent de faire un zoom avant ou arrière sur des images ou du texte.

- Pour faire un zoom avant, placez deux doigts sur l'écran et éloignez-les l'un de l'autre.
- Pour faire un zoom arrière, placez deux doigts écartés et rapprochez-les l'un de l'autre.

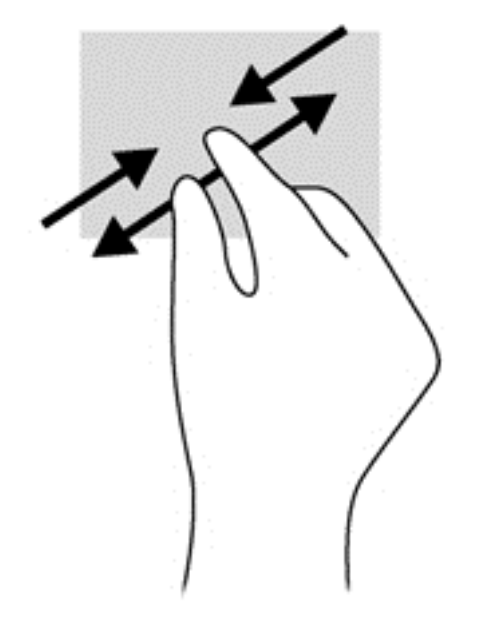

## **Rotation (certains modèles uniquement)**

La rotation vous permet de faire pivoter des éléments tels que des photos.

● Positionnez votre index gauche sur l'objet que vous souhaitez faire pivoter. Déplacez votre index droit autour de l'index gauche dans un mouvement circulaire d'un quart de tour dans le sens des aiguilles d'une montre. Pour faire pivoter l'élément dans l'autre sens, déplacez votre index d'un quart de tour dans le sens inverse des aiguilles d'une montre.

<span id="page-28-0"></span>**REMARQUE :** La rotation est destinée à des applications spécifiques permettant de manipuler un objet ou une image. Elle peut ne pas fonctionner dans certaines applications.

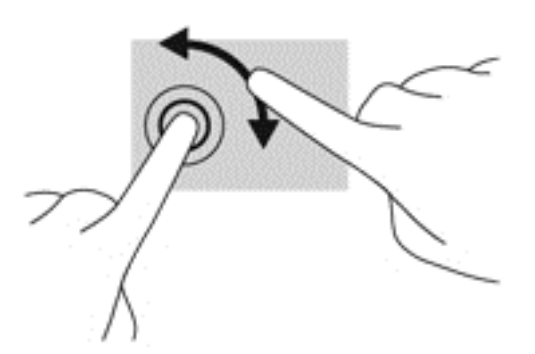

## **Balayages à partir du bord**

Les balayages à partir du bord vous permettent de réaliser des tâches telles que la modification des paramètres et la recherche ou l'utilisation des applications.

#### **Balayage à partir du bord droit**

Le balayage à partir du bord droit vous permet d'afficher la barre des icônes, qui contient les icônes Rechercher, Partager, Démarrer, Périphériques et Paramètres.

Faites glisser délicatement votre doigt à partir du bord droit de l'écran vers le centre pour afficher la barre des icônes.

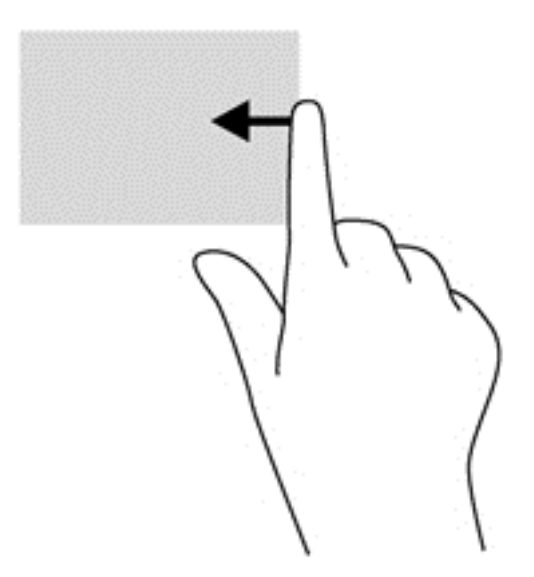

#### **Balayage à partir du bord gauche**

Le balayage à partir du bord gauche affiche vos applications ouvertes pour que vous puissiez basculer rapidement de l'une à l'autre.

Faites glisser délicatement votre doigt à partir du bord gauche de l'écran pour basculer d'une application à l'autre. Sans le soulever, faites glisser à nouveau votre doigt vers le bord gauche pour afficher toutes les applications ouvertes.

<span id="page-29-0"></span>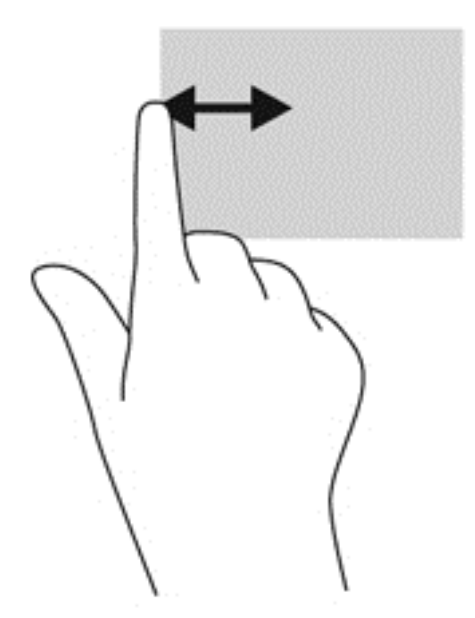

### **Balayage à partir du bord supérieur et inférieur**

Le balayage à partir du bord supérieur ou inférieur vous permet d'ouvrir la liste des applications disponibles sur votre ordinateur.

- **1.** Dans l'écran d'accueil Windows, faites glisser délicatement votre doigt à partir du bord supérieur ou inférieur de l'écran vers le centre.
- **2.** Tapez sur **Toutes les applications** pour afficher les applications disponibles.

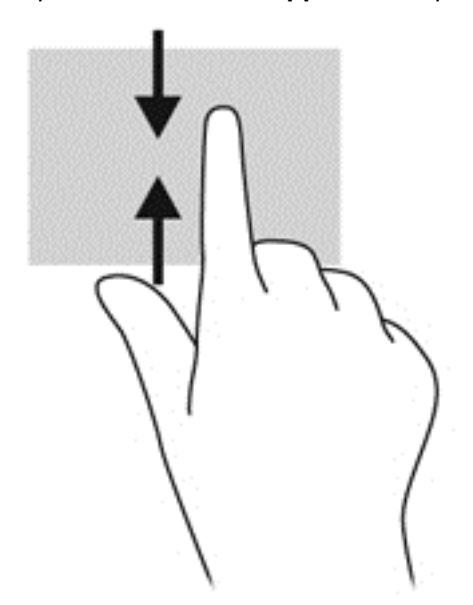

# **Utilisation du clavier**

À l'aide du clavier, vous pouvez saisir et sélectionner des éléments et exécuter les mêmes fonctions qu'avec les gestes tactiles. Le clavier vous permet également d'utiliser des touches d'action pour exécuter des fonctions spécifiques.

<span id="page-30-0"></span>∠ **ASTUCE :** La touche logo Windows :: du clavier vous permet de revenir rapidement à l'écran d'accueil de l'ordinateur à partir d'une application ouverte ou du bureau Windows. Appuyez de nouveau sur la touche logo Windows pour revenir à l'écran précédent.

**REMARQUE :** En fonction du pays ou de la région, votre clavier peut avoir des touches et des fonctions différentes du clavier décrit dans cette section.

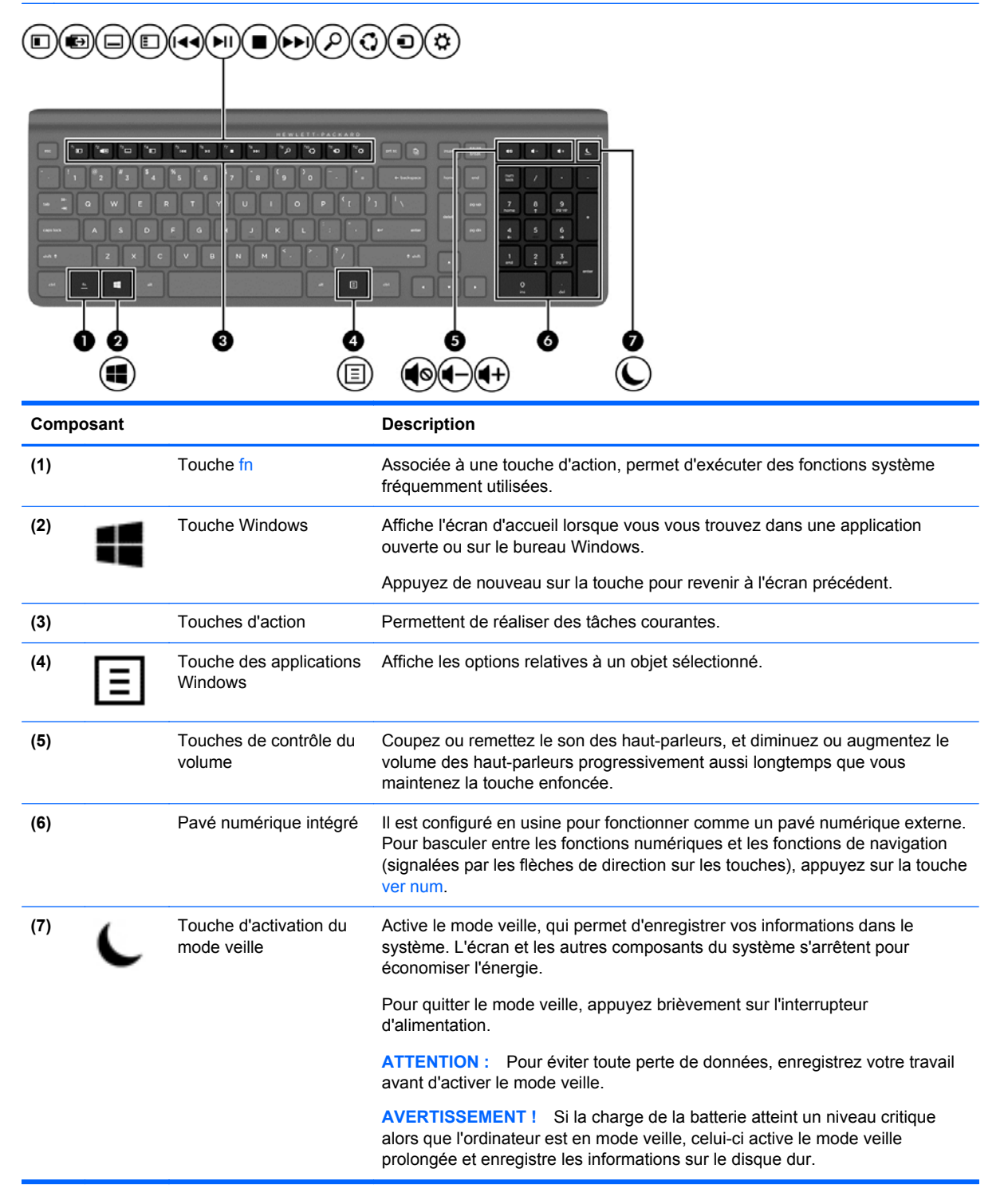

# <span id="page-31-0"></span>**Utilisation des touches d'action**

Une touche d'action effectue une fonction attribuée. L'icône figurant sur chacune des touches f1 à f12, de volume **(5)** et de veille **(7)**, représente la fonction attribuée à cette touche.

**▲** Pour utiliser la fonction d'une touche d'action, appuyez sur la touche et maintenez-la enfoncée.

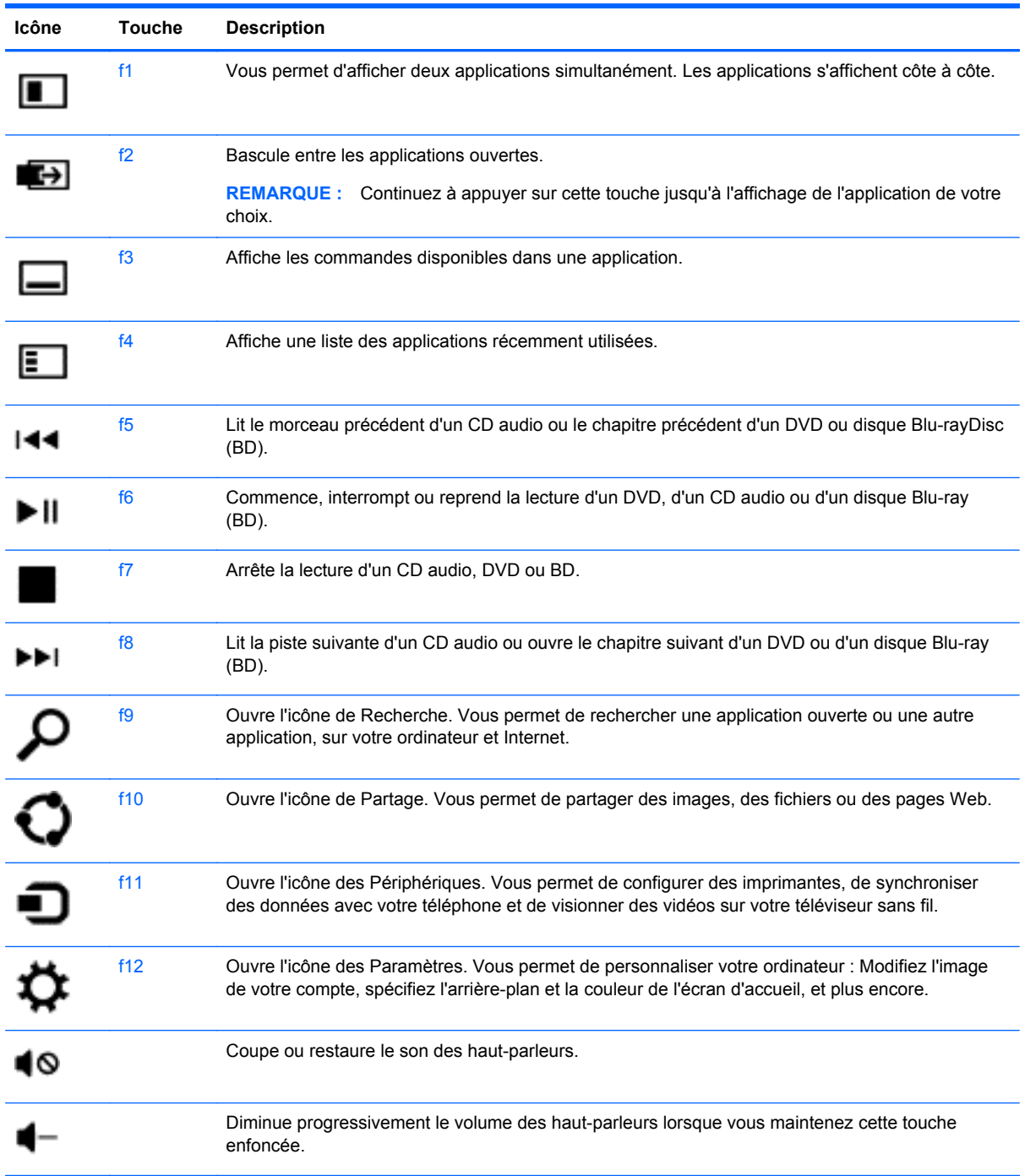

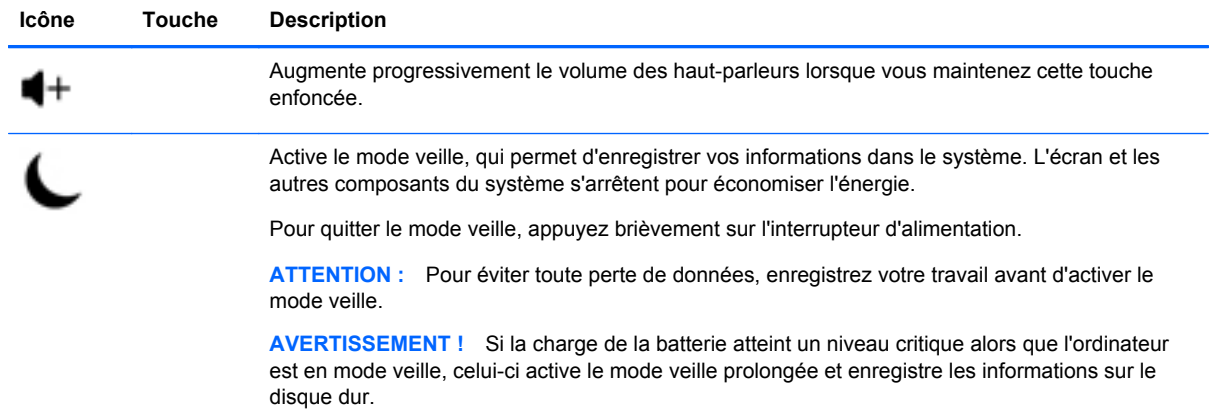

## <span id="page-33-0"></span>**Utilisation des touches de raccourci de Microsoft Windows 8**

Microsoft Windows 8 fournit des raccourcis pour exécuter rapidement des actions. Plusieurs raccourcis permettent d'exécuter des fonctions de Windows 8. Appuyez simultanément sur la touche logo Windows : et sur la touche pour exécuter la tâche en question.

Pour plus d'informations sur des touches de raccourci de Windows 8, reportez-vous à la rubrique **Aide et support**. Sur l'écran Démarrer, saisissez a, puis sélectionnez **Aide et support**.

#### **Touches de raccourci**

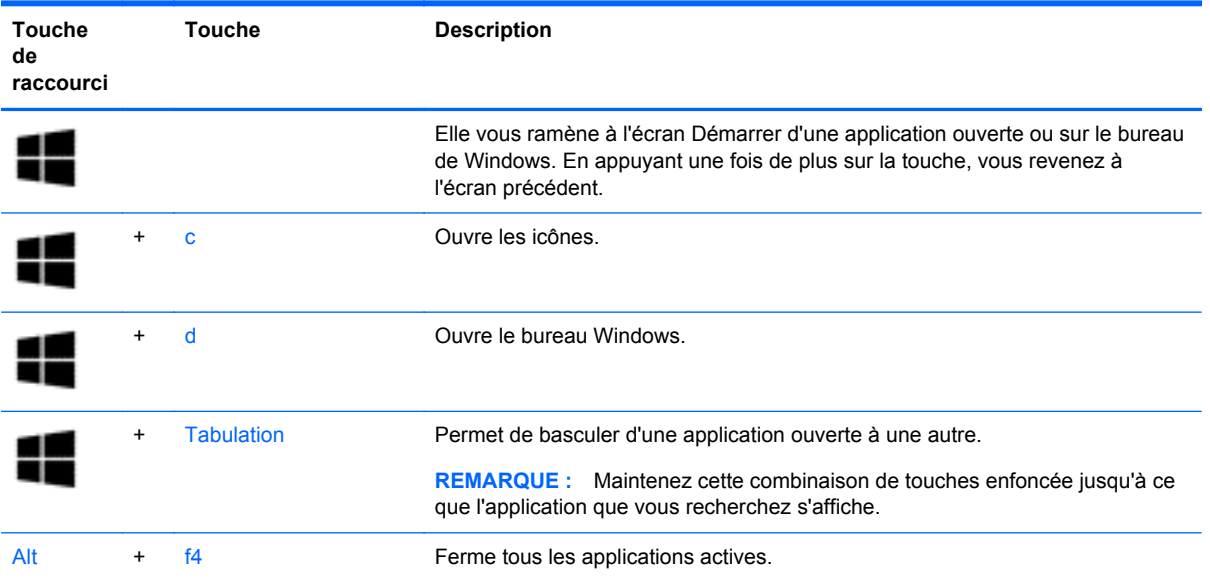

# <span id="page-34-0"></span>**Utilisation du pavé numérique intégré**

L'ordinateur comprend un clavier sans fil externe incluant un pavé numérique.

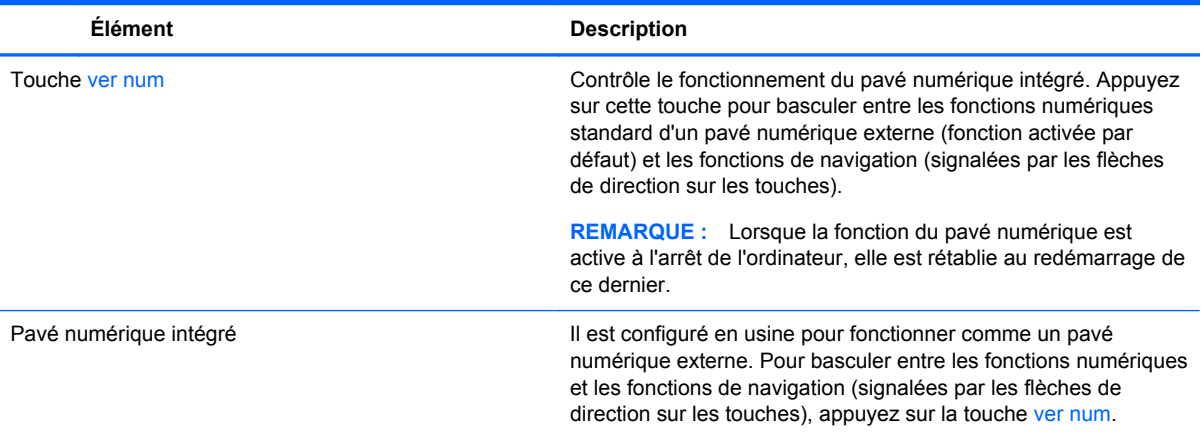

# <span id="page-35-0"></span>**6 Gestion de l'alimentation**

# **Activation des modes Veille et Veille prolongée**

Windows dispose de deux états de gestion de la consommation d'énergie : Veille et Veille prolongée.

- Veille La mise en état de veille est lancée automatiquement après une période d'inactivité. Votre travail est mis en mémoire afin de vous permettre de reprendre le travail rapidement. Vous pouvez également lancer la mise en veille manuellement. Pour plus d'informations, reportezvous à la rubrique Activation et désactivation manuelle du mode veille à la page 28.
- Veille prolongée L'état de veille prolongée se lance automatiquement si l'ordinateur est en état de veille pendant une période prolongée. Le mode veille prolongée place vos documents et programmes ouverts sur votre disque dur, puis éteint votre ordinateur.
- **REMARQUE :** Vous pouvez lancer manuellement le mode de veille prolongée. Reportez-vous aux sections Activation et désactivation manuelle du mode veille à la page 28 et [Activation et](#page-36-0) [désactivation manuelle du mode veille prolongée à la page 29](#page-36-0).
- **ATTENTION :** Pour réduire le risque éventuel de dégradation audio et vidéo, la perte de lecture audio ou vidéo, ou la perte d'informations, n'activez pas la mise en veille lors de la lecture ou l'écriture sur un disque ou une carte multimédia externe.
- **REMARQUE :** Il vous est impossible de vous connecter à un réseau ou d'effectuer les fonctions de l'ordinateur pendant que l'ordinateur est en état de veille ou de veille prolongée.

# **Intel Rapid Start Technology (certains modèles uniquement)**

Pour certains modèles, la fonction Intel Rapid Start Technology (RST) est activée par défaut. Rapid Start Technology permet à votre ordinateur de sortir rapidement d'un état d'inactivité.

Rapid Start Technology gère vos options d'économie d'énergie comme suit :

- Veille : Rapid Start Technology vous permet de sélectionner le mode veille. Pour quitter le mode veille, appuyez sur n'importe quelle touche, activez le pavé tactile ou appuyez brièvement sur le bouton d'alimentation.
- Veille prolongée : Rapid Start Technology active le mode veille prolongée après une période d'inactivité lorsque l'ordinateur est en mode veille ou lorsque la charge de la batterie atteint un niveau critique. Une fois la veille prolongée activée, appuyez sur l'interrupteur d'alimentation pour reprendre votre travail.
- **PEMARQUE :** Vous pouvez désactiver Rapid Start Technology dans Setup Utility (BIOS). Pour pouvoir activer vous-même le mode veille prolongée, vous devez configurer le mode veille prolongée activé par l'utilisateur dans les options d'alimentation. Reportez-vous à la section [Activation et](#page-36-0) [désactivation manuelle du mode veille prolongée à la page 29](#page-36-0).

### **Activation et désactivation manuelle du mode veille**

Pour activer le mode Veille, sur l'écran Démarrer, pointez sur angle inférieur ou supérieur à l'extrême droite de l'écran pour afficher les icônes. Cliquez sur **Paramètres**, cliquez sur l'icône **Marche/arrêt**, puis sélectionnez **Veille**.

<span id="page-36-0"></span>Pour quitter le mode Veille :

- Appuyez brièvement sur le bouton marche/arrêt.
- Appuyez sur n'importe quel bouton du clavier.

Lorsque l'ordinateur quitte le mode veille, les voyants d'alimentation s'allument et votre travail est restauré à l'écran.

**REMARQUE :** Si vous avez défini un mot de passe pour l'activation, vous devez saisir votre mot de passe Windows avant de pouvoir revoir votre travail s'afficher à l'écran.

### **Activation et désactivation manuelle du mode veille prolongée**

Vous pouvez activer le mode veille prolongée activé par l'utilisateur et modifier d'autres paramètres d'alimentation ainsi que les délais à l'aide des Options d'alimentation dans le Panneau de configuration.

- **1.** Sur l'écran Démarrer, saisissez alimentation, sélectionnez **Paramètres**, puis sélectionnez **Options d'alimentation**.
- **2.** Dans le volet de gauche, sélectionnez **Choisir l'action du bouton marche/arrêt**.
- **3.** Sélectionnez **Modifier les paramètres qui ne sont pas disponible actuellement**.
- **4.** Dans la zone **Lorsque j'appuie sur le bouton**, sélectionnez **Veille prolongée**.
- **5.** Cliquez sur **Enregistrez les modifications**.

Pour quitter le mode veille prolongée, appuyez sur le bouton marche/arrêt.

Lorsque l'ordinateur quitte le mode veille prolongée, les voyants d'alimentation s'allument et votre travail est restauré à l'écran. Si vous avez défini un mot de passe pour sortir du mode veille, vous devez entrer votre mot de passe Windows pour que votre travail s'affiche à l'écran.

### **Définition de protection par mot de passe à la désactivation**

Pour configurer l'ordinateur pour qu'il demande un mot de passe lorsque l'ordinateur quitte le mode Veille ou Veille prolongée, procédez comme suit :

- **1.** Sur l'écran Démarrer, saisissez alimentation, sélectionnez **Paramètres**, puis sélectionnez **Options d'alimentation**.
- **2.** Dans le volet gauche, sélectionnez **Exiger un mot de passe à l'activation**.
- **3.** Sélectionnez **Modifier les paramètres qui ne sont pas disponible actuellement**.
- **4.** Sélectionnez **Exigez un mot de passe (recommandé)**.

**REMARQUE :** S'il vous faut créer un mot de passe de compte utilisateur ou modifier votre mot de passe de compte utilisateur actuel, cliquez sur **Créer ou modifier votre mot de passe de compte utilisateur**, puis suivez les instructions qui s'affichent à l'écran. S'il n'est pas nécessaire de créer ou modifier un mot de passe de compte utilisateur, alors passez à l'étape 5.

**5.** Cliquez sur **Enregistrez les modifications**.

# **HP CoolSense (certains modèles uniquement)**

HP CoolSense ※ détecte automatiquement si votre ordinateur est fixe ou mobile et adapte les paramètres de performances et du ventilateur de façon à maintenir la température en surface de votre ordinateur à un niveau optimal de confort.

<span id="page-37-0"></span>Lorsque HP CoolSense est désactivé, la position de l'ordinateur n'est pas détectée et les options de performances et du ventilateur conservent les paramètres d'usine. Par conséquent, la température en surface de l'ordinateur peut être plus élevée que si HP CoolSense était activé.

Pour activer ou désactiver CoolSense, procédez comme suit :

**▲** Dans l'écran d'accueil, tapez cool, sélectionnez **Paramètres**, puis sélectionnez **HP CoolSense**.

# **Actualisation du contenu de vos logiciels avec la technologie Intel Smart Connect (certains modèles uniquement)**

Lorsque l'ordinateur est en veille, la technologie Intel® Smart Connect désactive régulièrement le mode veille. Si aucune connexion réseau n'est disponible, les mises à jour de Smart Connect ouvrent les applications, telles que vos boîtes de réception, sites de réseaux sociaux et de nouvelles pages, puis remet l'ordinateur à l'état de veille. Smart Connect synchronise également le contenu que vous avez créé hors ligne, tels que les courriers électroniques. Lorsque l'ordinateur sort du mode veille, vous disposez d'un accès immédiat à vos informations mises à jour.

**▲** Pour activer cette fonction ou régler manuellement les paramètres, tapez **smart** dans l'écran Accueil, puis sélectionnez Intel® Smart Connect Technology.

# **Fermeture (arrêt) de l'ordinateur.**

A **ATTENTION :** Informations non enregistrées sont perdues lorsque l'ordinateur s'arrête.

La commande d'arrêt ferme tous les programmes ouverts, y compris le système d'exploitation, puis éteint l'ordinateur.

Fermez l'ordinateur dans l'une des situations suivantes :

- Lorsque vous avez besoin d'accéder aux composants interne de l'ordinateur
- Lorsque vous connectez un périphérique externe à un port autre que le port USB ou un port vidéo
- Lorsque l'ordinateur est inutilisé et déconnecté de l'alimentation externe pendant une période prolongée

Bien qu'il vous soit possible d'éteindre l'ordinateur avec le bouton marche/arrêt, la procédure recommandée est d'utiliser la commande de désactivation, comme suit :

**REMARQUE :** Si l'ordinateur est en veille ou en veille prolongée, vous devez d'abord quitter le mode Veille ou Veille prolongée avant que l'arrêt ne soit possible.

- **1.** Enregistrez votre travail et fermez tous les programmes ouverts.
- **2.** Sur l'écran Démarrez, pointez sur l'angle supérieur ou inférieur droit de l'écran pour afficher les icônes, puis cliquez sur **Paramètres**.
- **3.** Cliquez sur l'icône **Marche/arrêt**, puis sélectionnez **Fermer**.

Si l'ordinateur ne répond plus et que vous ne parvenez pas à utiliser les procédures d'arrêt précédents, essayez les procédures d'urgence suivantes dans l'ordre indiqué :

- Appuyez sur Ctrl+Alt+Supprimer. Cliquez sur l'icône **Marche/arrêt** dans le coin inférieur droit de l'écran, puis sélectionnez **Fermer**.
- Appuyez et maintenez enfoncé le bouton marche/arrêt pendant au moins de 5 secondes.
- Déconnectez l'ordinateur de la source d'alimentation externe

# <span id="page-39-0"></span>**7 Gestion et partage de données**

Les lecteurs sont des périphériques de stockage numérique ou des disques durs SSD qui vous aident à stocker, gérer, partager et accéder à l'information. Votre ordinateur est équipé d'un disque dur interne qui stocke vos fichiers personnels et les logiciels le système d'exploitation de votre ordinateur. Pour augmenter la capacité ou la fonctionnalité, connecter un lecteur externe (vendu séparément), tel qu'un lecteur optique ou un disque dur.

Pour transférer rapidement des informations, connectez une unité flash USB (Universal Serial Bus) sur le port USB de votre ordinateur, ou insérez la carte mémoire de votre téléphone ou appareil photo dans le lecteur de carte mémoire.

**REMARQUE :** Pour plus d'informations sur les pilotes ou logiciels requis et sur le port d'ordinateur à utiliser, reportez-vous à la documentation du fabricant.

# **Utilisation d'un périphérique USB**

La plupart des ordinateurs disposent au moins d'un port USB, parce que cette interface polyvalente vous permet de connecter de nombreux types de périphériques externes à votre ordinateur.

Votre ordinateur peut avoir plusieurs types de port USB. Veuillez consultez la rubrique [Découverte de](#page-11-0) [votre ordinateur à la page 4](#page-11-0) pou en savoir plus sur les types de port USB sur cet ordinateur. Veillez à acheter périphériques qui sont compatibles avec votre ordinateur.

## **Raccordement d'un périphérique USB**

**A ATTENTION :** Pour réduire le risque de dommages à un connecteur USB, utilisez la force minimale pour brancher le périphérique.

**▲** Branchez le câble USB du périphérique au port USB.

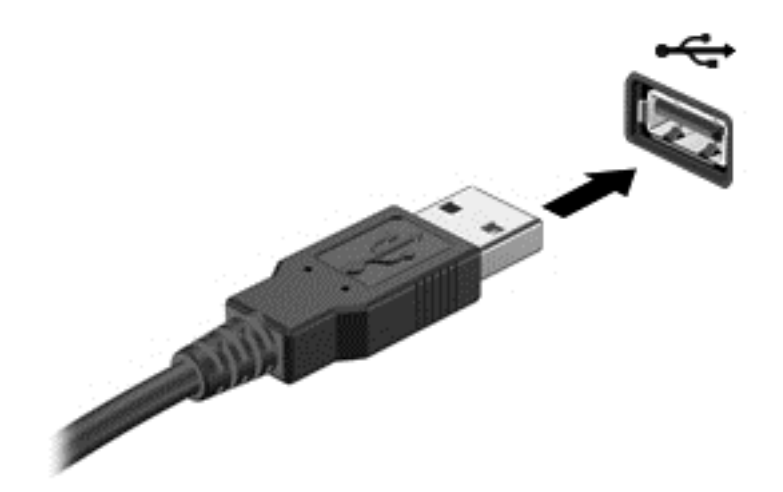

Un son indique que le périphérique a été détecté.

**REMARQUE :** La première fois que vous connectez un périphérique USB, un message s'affiche sur le bureau de Windows et une icône dans la zone de notification vous permet de savoir que le périphérique est reconnu par l'ordinateur.

# <span id="page-40-0"></span>**Retrait d'un périphérique USB**

A **ATTENTION** : Pour réduire le risque de dommages à un connecteur USB, ne tirez pas sur le câble pour retirer le périphérique USB.

**ATTENTION :** Pour réduire le risque de perte d'information ou un système qui ne répond pas, utilisez la procédure suivante pour retirer le périphérique USB en toute sécurité.

- **1.** Enregistrez vos données et fermez tous les programmes associés au périphérique.
- **2.** Sur le bureau Windows, cliquez sur l'icône du matériel dans la zone de notification, à l'extréme droite de la barre des tâches. Un message, **Retirer le matériel en toute sécurité et éjecter le support** s'affiche.
- **3.** Suivez les instructions qui s'affichent à l'écran.

# **Insertion et retrait d'une carte mémoire**

Pour insérer une carte mémoire :

A **ATTENTION :** Afin d'éviter d'endommager les connecteurs, évitez de forcer lors de l'insertion d'une carte mémoire.

- **1.** Tenez la carte avec la face de l'étiquette vers le haut et les connecteurs orientés vers l'ordinateur.
- **2.** Insérez la carte dans le lecteur de cartes mémoire, puis enfoncez-la jusqu'à ce qu'elle s'enclenche.

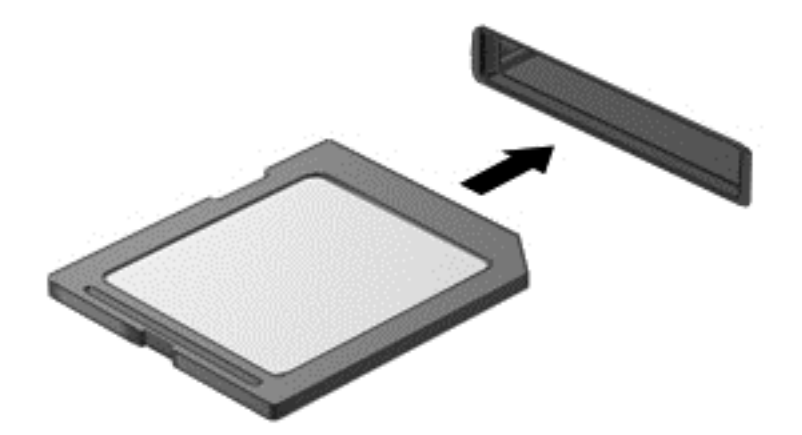

Un son indique que le périphérique a été détecté.

Pour retirer une carte mémoire :

- **1.** Enregistrez vos données et fermez tous les programmes associés à la carte.
- **2.** Sur le bureau Windows, cliquez sur l'icône Retirer le matériel dans la zone de notification, à l'extrême droite de la barre des tâches. Puis suivez les instructions qui s'affichent à l'écran.

**3.** Appuyez sur la carte **(1)**, puis retirez-la du connecteur **(2)**.

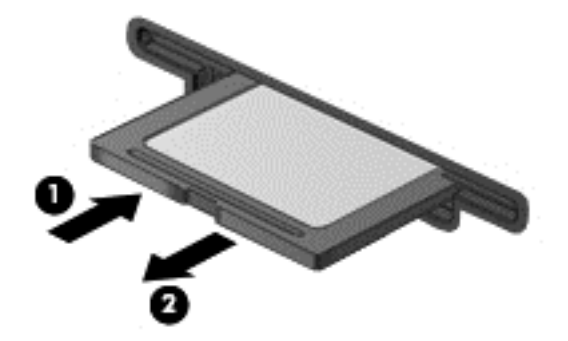

# <span id="page-42-0"></span>**8 Maintien des performances optimales**

Gardez votre ordinateur au pic de performance d'exploitation utilisant les pratiques et les outils décrits dans ce chapitre. Démarrez par la maintenance de routine, gardez le matériel propre, et procédez régulièrement à la mise à jour des logiciels. Attention également à d'importants problèmes de sécurité tels que les mots de passe, la protection anti-virus et les mesures antivol. Enfin, découvrez comment accéder aux paramètres de votre système lorsque vous avez besoin de contacter l'assistance ou d'exécuter des diagnostics sur votre système informatique.

# **Procéder à l'entretien de routine**

## **Exécuter l'utilitaire de nettoyage du disque**

Le Nettoyage de disque recherche sur le disque dur les fichiers inutiles que vous pouvez supprimer en toute sécurité pour libérer de l'espace sur le disque pour aider l'ordinateur à fonctionner plus efficacement.

Exécuter l'utilitaire de nettoyage du disque :

- **1.** Sur l'écran Démarrer, saisissez disk.
- **2.** Cliquez sur **Paramètres**, puis sélectionnez **Libérer de l'espace disque en effaçant des fichiers inutiles**.
- **3.** Suivez les instructions qui s'affichent à l'écran.

### **Exécuter le défragmenteur de disque**

Lorsque vous utilisez votre ordinateur au fil du temps, les fichiers sur le disque dur se fragmentent. De ce fait, le disque dur travaille plus dur pour localiser des fichiers, et l'ordinateur ralentit. Le Défragmenteur de disque consolide et réorganise les fichiers fragmentés sur le disque dur de manière à ce que le système puisse fonctionner plus efficacement.

En fonction de la taille de votre disque dur et du nombre de fichiers fragmentés, le Défragmenteur de disque peut avoir besoin de plus d'une heure pour terminer la tâche.

Pour exécuter le défragmenteur de disque :

- **1.** Sur l'écran Démarrer, saisissez disk.
- **2.** Cliquez sur **Paramètres**, puis sélectionnez **Défragmentez pour optimiser vos lecteurs**.

### **Mise à jour des logiciels et pilotes**

HP vous recommande de mettre à jour régulièrement vos programmes et pilotes. Les mises à jour permettent de résoudre des problèmes et d'apporter de nouvelles fonctionnalités et options à votre ordinateur.

Allez sur le site web HP Support pour télécharger les dernières versions des programmes et des pilotes HP. Pour une assistance technique aux États-Unis, accédez au site [http://www.hp.com/go/](http://www.hp.com/go/contactHP) [contactHP](http://www.hp.com/go/contactHP). Pour une assistance technique au niveau international, accédez au site [http://welcome.hp.com/country/us/en/wwcontact\\_us.html](http://welcome.hp.com/country/us/en/wwcontact_us.html). Vous pouvez également vous y inscrire pour recevoir des notifications automatiques lorsque des mises à jour sont disponibles.

# <span id="page-43-0"></span>**Nettoyage de votre ordinateur**

#### **Produits de nettoyage**

Utilisez les produits suivants pour nettoyer en toute sécurité votre ordinateur :

- Chlorure d'ammonium diméthylbenzylique en solution à 0,3 % maximum (par exemple, les lingettes jetables sont commercialisées sous diverses marques)
- Liquide nettoyant pour vitres sans alcool
- Eau savonneuse
- Chiffon microfibre sec ou peau de chamois (chiffon antistatique non gras)
- **Lingettes antistatiques**

**ATTENTION :** Évitez les produits de nettoyage suivants :

Les solvants forts, tels que l'alcool, l'acétone, le chlorure d'ammonium, le chlorure de méthylène et les solvants hydrocarburés susceptibles d'endommager de manière permanente les surfaces de l'ordinateur.

Les matériaux pelucheux, tels que les serviettes en papier, susceptibles de rayer l'ordinateur. À long terme, les particules de poussière et les produits de nettoyage peuvent finir par s'incruster dans les rayures.

#### **Procédures de nettoyage**

Pour nettoyer en toute sécurité votre ordinateur, suivez les instructions de cette section.

**AVERTISSEMENT !** Pour éviter tout risque d'électrocution ou de détérioration des composants, ne nettoyez pas l'ordinateur lorsqu'il est sous tension :

Mettez l'ordinateur hors tension.

Débranchez l'alimentation externe.

Déconnectez tous les périphériques externes alimentés.

**ATTENTION :** Ne vaporisez pas d'agents de nettoyage ou de liquides directement sur la surface de l'ordinateur. Les liquides projetés sur la surface risquent d'endommager de façon permanente les composants internes.

#### **Nettoyage de l'écran**

Essuyez délicatement l'écran à l'aide d'un chiffon doux et non pelucheux imprégné d'un nettoyant pour vitres *sans alcool*. Assurez-vous que l'écran est sec avant de refermer l'ordinateur.

#### **Nettoyage du capot et des parties latérales**

Pour nettoyer le capot et les parties latérales, utilisez une lingette en microfibre ou une peau de chamois imprégnée de l'une des solutions de nettoyage répertoriées ci-dessus ou une lingette jetable anti-bactérie.

**REMARQUE :** Lors du nettoyage du capot de l'ordinateur, effectuez un mouvement circulaire pour mieux retirer les poussières et dépôts.

#### <span id="page-44-0"></span>**Nettoyage du clavier**

**AVERTISSEMENT !** Pour éviter tout risque de choc électrique et toute détérioration des composants internes, n'utilisez pas d'embout d'aspirateur pour nettoyer le clavier. L'utilisation d'un aspirateur peut entraîner le dépôt de poussières ménagères sur le clavier.

A **ATTENTION** : Lors du nettoyage du clavier, ne laissez pas les liquides pénétrer entre les touches. Vous risqueriez d'endommager de façon permanente les composants internes.

- Pour nettoyer et désinfecter le clavier, utilisez un chiffon microfibre doux ou une peau de chamois, humidifiée avec une des solutions nettoyantes répertoriée précédemment, ou utilisez une lingette germicide jetable destinée à cet usage.
- Pour éviter que les touches deviennent collantes et pour éliminer la poussière, les peluches et les particules susceptibles de se loger sous les touches, utilisez une bombe dépoussiérante à air comprimé avec embout directionnel.

# **Utilisation de mesures de sécurité**

Un mot de passe est un ensemble de caractères utilisés pour protéger les informations contenues sur votre ordinateur et sécuriser les transactions en ligne. Plusieurs types de mots de passe peuvent être définis. Par exemple, lorsque vous configurez votre ordinateur pour la première fois, vous êtes invité à créer un mot de passe utilisateur pour protéger votre ordinateur. Des mots de passe supplémentaires peuvent être définis dans Windows ou dans HP Setup Utility (BIOS) qui est préinstallé sur l'ordinateur.

Vous trouverez peut-être pratique d'utiliser le même mot de passe pour une fonction de Setup Utility (BIOS) et pour une fonction de sécurité Windows.

Utilisez les conseils suivants pour la création et l'enregistrement des mots de passe :

- Pour réduire le risque de blocage de l'ordinateur, notez chaque mot de passe et conservez-les en lieu sûr, à l'écart de l'ordinateur. Ne les stockez pas dans un fichier sur l'ordinateur.
- Lorsque vous créez des mots de passe, suivez les instructions définies par le logiciel.
- Changez vos mots de passe au moins tous les trois mois.
- Le mot de passe idéal est long et possède des lettres, signes de ponctuation, symboles et chiffres.
- Avant d'envoyer votre ordinateur pour réparation, sauvegardez vos fichiers, supprimez vos fichiers confidentiels, puis supprimez tous les réglages de mots de passe.

Pour plus d'informations sur les mots de passe Windows, tels que les mots de passe pour écran de veille, dans l'écran d'accueil, tapez support, puis sélectionnez l'application **HP Support Assistant**.

### **Définition de mots de passe Windows**

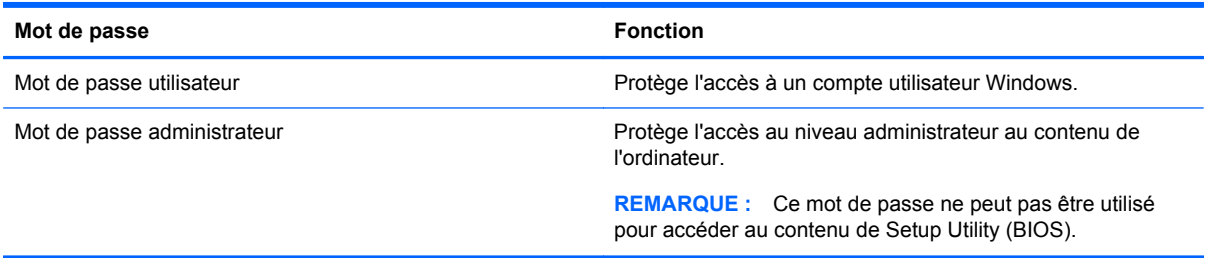

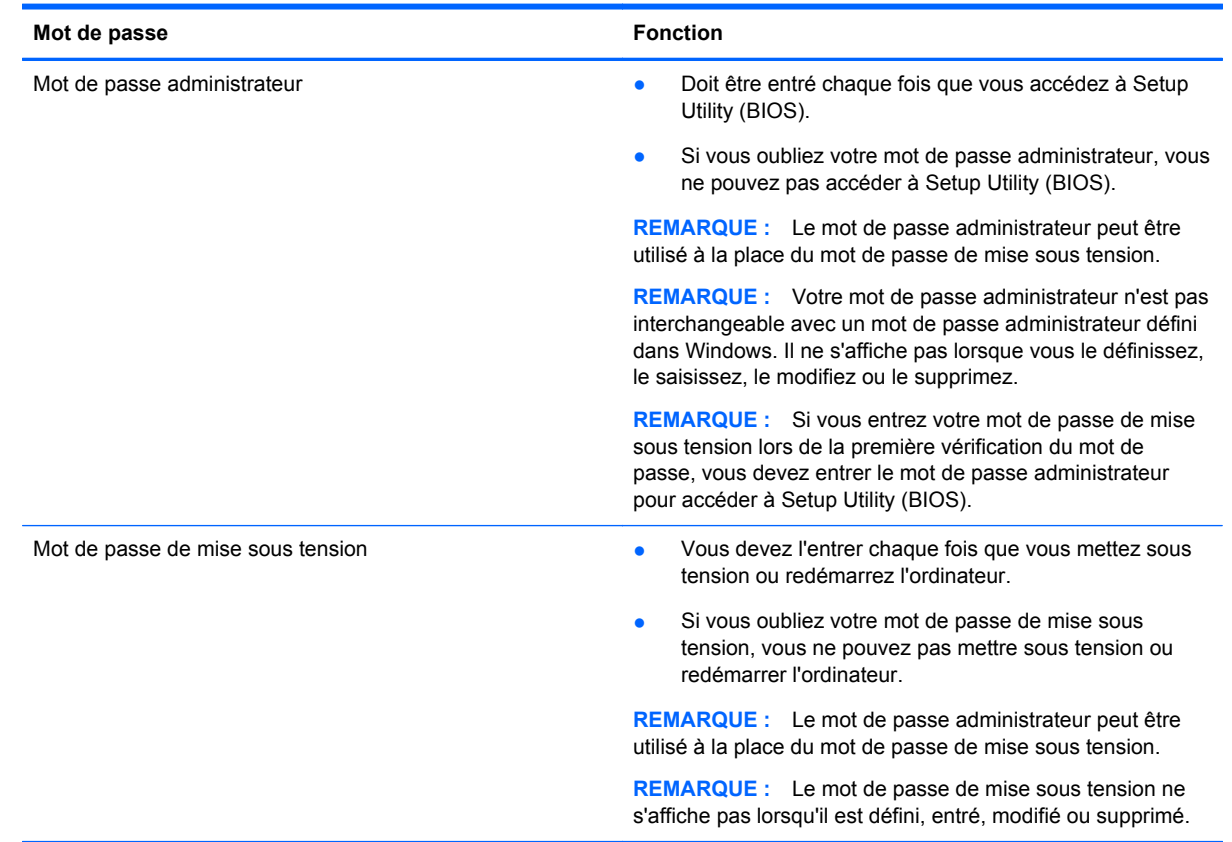

# <span id="page-45-0"></span>**Définition de mots de passe dans Setup Utility (BIOS)**

Pour définir, modifier ou supprimer un mot de passe administrateur ou de mise sous tension dans Setup Utility (BIOS) :

- **1.** Pour démarrer Setup Utility (BIOS), démarrez ou redémarrez l'ordinateur, appuyez rapidement sur la touche echap, puis appuyez sur la touche f10.
- **2.** Utilisez les touches de direction pour sélectionner **Security** (Sécurité), puis suivez les instructions à l'écran.

Vos modifications prennent effet au redémarrage de l'ordinateur.

### **Utilisation d'un logiciel de sécurité Internet**

Lorsque vous utilisez votre ordinateur pour accéder à la messagerie électronique, au réseau ou à Internet, vous exposez votre ordinateur aux virus, logiciels espions et autres menaces en ligne. Pour vous aider à protéger votre ordinateur, un logiciel de sécurité Internet qui comprend un antivirus et des pare-feux est préinstallé sur votre ordinateur.

**▲** Pour utiliser Norton Internet Security, sur l'écran Démarrer, saisissez n, puis sélectionnez **Norton Internet Security**.

Pour obtenir des informations supplémentaires sur les menaces sur Internet, reportez-vous à la rubrique Aide et support. Sur l'écran Démarrer, saisissez a, puis sélectionnez **Aide et support**.

# <span id="page-46-0"></span>**Installation de logiciels 4**

#### **Installation des mises à jour de Windows**

Des mises à jour récentes du système d'exploitation et d'autres logiciels peuvent être publiées après la sortie d'usine de l'ordinateur. Microsoft envoie des alertes concernant des mises à jour cruciales. Pour réduire le risque d'endommagement ou de perte des informations en raison de brèches de sécurité et de virus informatiques, installez toutes les mises à jour cruciales de Microsoft dès que vous en recevez l'alerte.

En vue de vous assurer que toutes les mises à jour sont disponibles sont installées sur votre ordinateur, observez les directives suivantes :

- Exécutez Windows Update dès que possible une fois que vous avez configuré votre ordinateur. Sur l'écran Démarrer, saisissez u, sélectionnez **Paramètres**, puis cliquez sur **Windows Update**.
- Activez l'exécution automatique de Windows Update par la suite.

#### **Mise à jour des logiciels**

HP recommends that you regularly update the software and drivers that were originally installed on your computer. Pour télécharger les dernières versions, rendez-vous sur le site Web à l'adresse suivante : [http://www.hp.com/support.](http://www.hp.com/support) Vous pouvez également vous y inscrire pour recevoir des notifications de mise à jour automatiques lorsque des mises à jour sont disponibles.

Si vous avez installé des logiciels à partir d'autres entreprises, mettez régulièrement le logiciel à jour pour corriger les problèmes de sécurité et améliorer les performances du logiciel.

# <span id="page-47-0"></span>**9 Utilisation de l'utilitaire Setup Utility (BIOS) et du diagnostic matériel de PC HP(UEFI)**

L'utilitaire Setup Utility, à savoir le BIOS (Basic Input/Output System), contrôle la communication entre tous les périphériques d'entrée et de sortie du système (par exemple, les unités de disques, écrans, claviers, souris et imprimantes). Setup Utility (BIOS) inclut des paramètres pour les types de périphériques installés, la séquence de démarrage de l'ordinateur, ainsi que la quantité de la mémoire système et de la mémoire étendue.

# **Démarrage de Setup Utility (BIOS)**

Pour démarrer Setup Utility (BIOS), démarrez ou redémarrez l'ordinateur, appuyez rapidement sur la touche echap, puis appuyez sur la touche f10.

Des informations sur la navigation dans Setup Utility (BIOS) s'affichent en bas de l'écran.

**REMARQUE :** Procédez avec la plus grande prudence lorsque vous apportez des modifications dans Setup Utility (BIOS). Toute erreur pourrait empêcher l'ordinateur de fonctionner correctement.

# **Mise à jour du BIOS**

Des mises à jour du BIOS peuvent être disponibles sur le site Web HP.

La plupart des mises à jour du BIOS proposées sur le site Web HP se présentent sous la forme de fichiers compressés appelés *SoftPaqs*.

Certaines mises à jour intègrent un fichier appelé Readme.txt qui contient des informations sur l'installation du fichier et la résolution de problèmes qui y sont liés.

### **Identification de la version du BIOS**

Pour déterminer si les mises à jour du BIOS disponibles sont ultérieures aux versions du BIOS actuellement installées sur l'ordinateur, vous devez connaître la version actuelle du BIOS système.

Vous pouvez afficher des informations sur la version du BIOS (appelé également *date ROM* et *BIOS système*) en appuyant sur fn+echap (si vous êtes déjà dans Windows) ou en utilisant Setup Utility (BIOS).

- **1.** Démarrez Setup Utility (BIOS) (reportez-vous à la section Démarrage de Setup Utility (BIOS) à la page 40).
- **2.** Utilisez les touches de direction pour sélectionner **Main** (Principal).
- **3.** Pour quitter Setup Utility (BIOS) sans enregistrer vos modifications, utilisez les touches de direction pour sélectionner **Exit** (Quitter), sélectionnez **Exit Discarding Changes** (Quitter en ignorant les modifications), puis appuyez sur la touche **entrée**.
- **4.** Cliquez sur **Oui**.

# <span id="page-48-0"></span>**Téléchargement d'une mise à jour du BIOS**

**ATTENTION :** Pour éviter d'endommager l'ordinateur ou de faire échouer l'installation, téléchargez et installez une mise à jour du BIOS uniquement lorsque l'ordinateur est connecté à une source d'alimentation externe fiable via un adaptateur secteur. N'effectuez aucun téléchargement ni aucune installation de mise à jour du BIOS lorsque l'ordinateur fonctionne sur batterie, est installé dans un dispositif d'accueil en option ou connecté à une source d'alimentation en option. Au cours du téléchargement et de l'installation, suivez les instructions ci-dessous.

Ne déconnectez pas l'alimentation de l'ordinateur en débranchant le cordon d'alimentation de la prise secteur.

N'arrêtez pas l'ordinateur et n'activez pas le mode veille.

Abstenez-vous d'insérer, de retirer, de connecter ou de déconnecter un périphérique, un câble ou un cordon.

- **1.** Dans l'écran d'accueil, tapez support, puis sélectionnez l'application **HP Support Assistant**.
- **2.** Sélectionnez **Updates and tune-ups** (Optimisations et mises à jour), puis cliquez sur **Vérifiez maintenant si des mises à jour HP doivent être effectuées**.
- **3.** Suivez les instructions à l'écran.
- **4.** Dans la zone de téléchargement, procédez comme suit :
	- **a.** Identifiez la mise à jour du BIOS la plus récente et comparez-la à la version du BIOS actuellement installée sur l'ordinateur. Si la mise à jour est plus récente que votre BIOS, notez la date, le nom et d'autres informations. Ces informations vous seront utiles pour rechercher la mise à jour une fois qu'elle aura été téléchargée sur le disque dur.
	- **b.** Suivez les instructions à l'écran pour télécharger les éléments sélectionnés sur le disque dur.

Si la mise à jour est plus récente que votre BIOS, notez le chemin d'accès de la mise à jour téléchargée sur votre disque dur. Vous devrez accéder à cet emplacement lorsque vous serez prêt à installer la mise à jour.

**REMARQUE :** Si vous connectez votre ordinateur à un réseau, consultez l'administrateur réseau avant d'installer des mises à jour logicielles, en particulier celles du BIOS système.

Les procédures d'installation du BIOS varient. Une fois le téléchargement terminé, suivez les instructions à l'écran. Si aucune instruction ne s'affiche, procédez comme suit :

- **1.** Dans l'écran d'accueil, tapez e, puis sélectionnez **Explorateur de fichiers**.
- **2.** Cliquez sur la désignation du disque dur. Il s'agit généralement de Disque local (C:).
- **3.** À l'aide du chemin d'accès noté précédemment, ouvrez le dossier du disque dur qui contient la mise à jour.
- **4.** Double-cliquez sur le fichier dont l'extension est .exe (par exemple, *nomfichier*.exe).

L'installation du BIOS commence.

**5.** Terminez l'installation en suivant les instructions à l'écran.

**REMARQUE :** Lorsqu'un message apparaît à l'écran pour indiquer que l'installation s'est correctement déroulée, vous pouvez supprimer le fichier téléchargé du disque dur.

# <span id="page-49-0"></span>**Utilisation de l'interface UEFI de diagnostic matériel de PC HP**

L'interface UEFI (Unified Extensible Firmware Interface) de diagnostic matériel de PC HP vous permet d'exécuter des tests de diagnostic afin de déterminer si le matériel de l'ordinateur fonctionne correctement. L'outil s'exécute en dehors du système d'exploitation pour isoler les pannes matérielles à partir des problèmes qui peuvent être causés par le système d'exploitation ou d'autres composants logiciels.

Pour démarrer l'interface UEFI de diagnostic matériel de PC HP :

**1.** Démarrez ou redémarrez l'ordinateur, appuyez rapidement sur la touche echap, puis appuyez sur la touche f2.

Le BIOS recherche les outils de l'interface UEFI de diagnostic matériel de PC HP à trois emplacements dans l'ordre suivant :

**a.** Unité USB connectée

**REMARQUE :** Pour télécharger l'outil de l'interface UEFI de diagnostic matériel de PC HP sur une unité USB, reportez-vous à la section Téléchargement de l'interface UEFI de diagnostic matériel de PC HP sur un périphérique USB à la page 42.

- **b.** Disque dur
- **c.** BIOS
- **2.** Cliquez sur le type de test de diagnostic que vous souhaitez exécuter, puis suivez les instructions à l'écran.

**REMARQUE :** Pour interrompre un test de diagnostic, appuyez sur la touche echap.

### **Téléchargement de l'interface UEFI de diagnostic matériel de PC HP sur un périphérique USB**

**REMARQUE :** Les instructions de téléchargement de l'interface UEFI de diagnostic matériel de PC HP sont uniquement fournies en anglais.

- **1.** Ouvrez la page [http://www.hp.com.](http://www.hp.com)
- **2.** Cliquez sur **Support et pilotes**, puis cliquez sur l'onglet **Pilotes et logiciels**.
- **3.** Entrez le nom du produit dans la zone de texte, puis cliquez sur **Rechercher**.
- **4.** Sélectionnez le modèle de votre ordinateur, puis sélectionnez votre système d'exploitation.
- **5.** Dans la section **Diagnostic**, cliquez sur **HP UEFI Support Environment**.

 $-0u-$ 

Cliquez sur **Télécharger**, puis sélectionnez **Exécuter**.

# <span id="page-50-0"></span>**10 Sauvegarde, restauration et récupération**

Votre ordinateur comprend des outils HP et Windows pour vous aider à protéger vos données et à les restaurer si besoin. Ces outils vous permettent de rétablir le bon fonctionnement de votre ordinateur ou même de le restaurer à son état d'origine, le tout très simplement.

Ce chapitre couvre les processus suivants :

- Création de supports de restauration et de sauvegardes
- Restauration de votre système

**REMARQUE :** Ce chapitre présente un aperçu des options de sauvegarde, de restauration et de récupération. Pour plus d'informations sur les outils fournis, reportez-vous à Aide et support. Dans l'écran d'accueil, tapez a, puis sélectionnez **Aide et support**.

# **Création de supports de restauration et de sauvegardes**

Lorsque vous effectuez une restauration après une panne système, vous pouvez rétablir toutes les données de la dernière sauvegarde.

**1.** Après avoir installé l'ordinateur, créez un support HP Recovery. Cette étape crée une sauvegarde de la partition HP Recovery sur l'ordinateur. La sauvegarde peut être utilisée pour réinstaller le système d'exploitation d'origine en cas de corruption ou de remplacement du disque dur.

Le support HP Recovery que vous créez vous offre les options de restauration suivantes :

- Restauration du système : réinstalle le système d'exploitation d'origine et les logiciels installés en usine.
- Restauration d'image réduite : réinstalle le système d'exploitation et tous les pilotes et logiciels liés au matériel, mais pas les autres applications logicielles.
- Réinitialisation des paramètres d'usine : restaure l'ordinateur à son état d'origine en supprimant toutes les données du disque dur et en recréant les partitions. Ensuite, le système d'exploitation et les logiciels installés en usine sont réinstallés.

Reportez-vous à la section Création des supports HP Recovery à la page 44.

- <span id="page-51-0"></span>**2.** Lorsque vous ajoutez du matériel ou des programmes logiciels, créez des points de restauration. Un point de restauration système est un instantané de certains contenus du disque dur, enregistré par la fonction Restauration du système de Windows, à un moment spécifique. Un point de restauration système contient des données que Windows utilise, comme les paramètres du registre. Windows crée automatiquement un point de restauration système au cours de la mise à jour de Windows et pendant d'autres opérations de maintenance système (telles que les mises à jour logicielles, les analyses de sécurité ou les diagnostics système). Vous avez également la possibilité de créer manuellement un point de restauration système à tout moment. Pour plus d'informations et d'instructions sur la création de points de restauration système spécifiques, reportez-vous à Aide et support. Dans l'écran d'accueil, tapez a, puis sélectionnez **Aide et support**.
- **3.** Lorsque vous ajoutez des photos, de la vidéo, de la musique et d'autres fichiers personnels, créez une sauvegarde de vos données personnelles. La fonction Historique des fichiers de Windows permet de sauvegarder de façon régulière et automatique les bibliothèques, le bureau, les contacts et les favoris Windows. Si vous supprimez accidentellement des fichiers de votre disque dur et qu'ils ne peuvent plus être récupérés dans la Corbeille ou si des fichiers sont corrompus, vous pouvez restaurer les fichiers sauvegardés avec la fonction Historique des fichiers. La restauration de fichiers s'avère également utile si vous choisissez de réinitialiser l'ordinateur en réinstallant Windows ou de restaurer le système avec HP Recovery Manager.
- **REMARQUE :** La fonction Historique des fichiers n'est pas activée par défaut ; vous devez la sélectionner.

Pour plus d'informations et d'instructions sur l'activation de la fonction Historique des fichiers de Windows, reportez-vous à Aide et support. Dans l'écran d'accueil, tapez a, puis sélectionnez **Aide et support**.

### **Création des supports HP Recovery**

HP Recovery Manager est un logiciel qui permet de créer un support de restauration une fois l'installation de l'ordinateur terminée. Avec ce support, vous pouvez effectuer une restauration du système en cas de corruption du disque dur. La restauration du système réinstalle le système d'exploitation d'origine et les logiciels installés en usine, puis configure les paramètres des logiciels. Le support HP Recovery peut également être utilisé pour personnaliser le système ou restaurer l'image d'usine lorsque vous remplacez le disque dur.

- Un seul jeu de supports HP Recovery peut être créé. Manipulez ces outils de restauration avec précaution et conservez-les en lieu sûr.
- HP Recovery Manager examine l'ordinateur et détermine la capacité de stockage requise pour l'unité flash USB vierge ou le nombre de DVD vierges nécessaires.
- Pour créer des disques de restauration, votre ordinateur doit être équipé d'une unité optique capable de graver des DVD. Vous devez utiliser uniquement des disques vierges DVD-R, DVD +R, DVD-R double couche ou DVD+R double couche haute qualité. N'utilisez pas de disques réinscriptibles, tels que des CD±RW, des DVD±RW, des DVD±RW double couche ou des BD-RE (Blu-ray réinscriptibles) ; ils sont incompatibles avec le logiciel HP Recovery Manager. Vous pouvez également utiliser une unité flash USB vierge haute qualité.
- Si vous souhaitez créer un support de restauration sur DVD alors que votre ordinateur ne possède aucune unité optique capable de graver des DVD, vous pouvez utiliser une unité optique externe (vendue séparément) afin de créer des disques de restauration ou vous pouvez obtenir des disques de restauration pour votre ordinateur sur le site Web HP. Pour accéder au support des États-Unis, ouvrez la page<http://www.hp.com/go/contactHP>. Pour accéder au support international, ouvrez la page [http://welcome.hp.com/country/us/en/wwcontact\\_us.html.](http://welcome.hp.com/country/us/en/wwcontact_us.html)

Si vous possédez une unité optique externe, elle doit être directement connectée à un port USB de l'ordinateur et non au port USB d'un périphérique externe (de type concentrateur USB).

- <span id="page-52-0"></span>● L'ordinateur doit être connecté au secteur avant de commencer la création du support de restauration.
- Cette procédure peut durer une heure ou plus. Elle ne doit pas être interrompue.
- Si nécessaire, vous pouvez quitter le logiciel avant d'avoir fini de créer tous les DVD de restauration. HP Recovery Manager finit alors la gravure en cours. À l'ouverture suivante de HP Recovery Manager, vous êtes invité à continuer et les disques restants sont gravés.

Pour créer un support HP Recovery :

- **1.** Dans l'écran d'accueil, tapez recovery, puis sélectionnez **HP Recovery Manager**.
- **2.** Sélectionnez **Création du support de restauration**, puis suivez les instructions à l'écran.

Si vous devez restaurer le système, reportez-vous à la section [Restauration à l'aide de](#page-54-0) [HP Recovery Manager à la page 47.](#page-54-0)

# **Restauration**

Plusieurs options permettent de restaurer votre système. Choisissez la méthode la mieux adaptée à votre situation et à votre niveau de compétence :

- Si vous souhaitez restaurer vos données et fichiers personnels à partir des sauvegardes que vous avez créées, vous pouvez utiliser la fonction Historique des fichiers de Windows. Pour plus d'informations et d'instructions sur l'utilisation de la fonction Historique des fichiers, reportezvous à Aide et support. Dans l'écran d'accueil, tapez a, puis sélectionnez **Aide et support**.
- Si vous souhaitez corriger un problème lié à une application ou un pilote préinstallé, utilisez l'option Réinstallation de pilotes et d'applications de HP Recovery Manager pour réinstaller chaque application ou pilote.

Dans l'écran d'accueil, tapez recovery, sélectionnez **HP Recovery Manager**, sélectionnez **Réinstallation de pilotes et d'applications**, puis suivez les instructions à l'écran.

- Si vous souhaitez restaurer le système à un état antérieur sans perdre de données personnelles, la fonction Restauration du système de Windows peut s'avérer utile. Elle vous permet de restaurer sans toutes les exigences de l'option Actualiser de Windows ou d'une réinstallation. Windows crée automatiquement des points de restauration système au cours des mises à jour Windows et d'autres opérations de maintenance système. Même si vous ne créez pas manuellement de point de restauration, vous pouvez restaurer le système à un point de restauration créé automatiquement. Pour plus d'informations et d'instructions sur l'utilisation de la fonction Historique des fichiers de Windows, reportez-vous à Aide et support. Dans l'écran d'accueil, tapez a, puis sélectionnez **Aide et support**.
- Si vous souhaitez restaurer rapidement et facilement le système sans perdre vos données personnelles, paramètres ou applications préinstallées sur votre ordinateur ou achetées dans Windows Store, envisagez d'utiliser l'option Actualiser de Windows. Aucune sauvegarde des données sur une autre unité n'est nécessaire. Reportez-vous à la section [Utilisation de l'option](#page-53-0) [Actualiser de Windows pour une restauration rapide et facile à la page 46.](#page-53-0)
- Si vous souhaitez restaurer votre ordinateur à son état d'origine, Windows offre une méthode facile permettant de supprimer l'ensemble des données personnelles, applications et paramètres, puis de réinstaller Windows.

Pour plus d'informations, reportez-vous à la section [Suppression de tout le contenu et](#page-54-0) [réinstallation de Windows à la page 47](#page-54-0).

<span id="page-53-0"></span>Si vous souhaitez réinitialiser votre ordinateur à l'aide d'une image réduite, vous pouvez choisir l'option HP Restauration d'image réduite dans la partition HP Recovery (certains modèles uniquement) ou le support HP Recovery. La restauration d'image réduite installe uniquement les pilotes et applications d'activation du matériel. D'autres applications fournies dans l'image peuvent être installées par le biais de l'option Réinstallation de pilotes et d'applications de HP Recovery Manager.

Pour plus d'informations, reportez-vous à la section [Restauration à l'aide de](#page-54-0) [HP Recovery Manager à la page 47.](#page-54-0)

- Si vous voulez restaurer le partitionnement et le contenu d'origine de l'ordinateur, vous pouvez choisir l'option Restauration système dans la partition HP Recovery (certains modèles uniquement) ou utiliser le support HP Recovery que vous avez créé. Pour plus d'informations, reportez-vous à la section [Restauration à l'aide de HP Recovery Manager à la page 47.](#page-54-0) Si vous n'avez pas déjà créé des disques de restauration, consultez [Création des supports](#page-51-0) [HP Recovery à la page 44.](#page-51-0)
- Si vous avez remplacé le disque dur, vous pouvez utiliser l'option Réinitialisation des paramètres d'usine du support HP Recovery pour restaurer l'image d'usine sur le disque de remplacement. Pour plus d'informations, reportez-vous à la section [Restauration à l'aide de](#page-54-0) [HP Recovery Manager à la page 47.](#page-54-0)
- Si vous souhaitez supprimer la partition de restauration pour libérer de l'espace sur le disque dur, HP Recovery Manager offre l'option Suppression de la partition de restauration.

Pour plus d'informations, reportez-vous à la section [Suppression de la partition HP Recovery](#page-56-0) [à la page 49](#page-56-0).

### **Utilisation de l'option Actualiser de Windows pour une restauration rapide et facile**

Lorsque votre ordinateur ne fonctionne pas correctement et présente de l'instabilité, l'option Réactualiser de Windows vous permet de repartir sur de nouvelles bases tout en conservant les éléments qui sont importants pour vous.

**IMPORTANT :** L'option Réactualiser supprime les applications traditionnelles qui n'étaient pas préinstallées sur le système. Toutes les applications Windows 8 préinstallées sur votre ordinateur et celles qui ont été achetées sur le Windows Store seront enregistrées.

**PEMARQUE :** Au cours de la réactualisation, la liste des applications traditionnelles supprimées est enregistrée pour vous permettre de vérifier rapidement ce que vous aurez à réinstaller. Pour des instructions sur la réinstallation des applications traditionnelles, reportez-vous à Aide et Support. Dans l'écran d'accueil, tapez a, puis sélectionnez **Aide et support**.

**REMARQUE :** Vous serez peut-être invité à donner votre accord ou à saisir votre mot de passe pendant ce processus. Pour plus d'informations, reportez-vous à Aide et support. Dans l'écran d'accueil, tapez a, puis sélectionnez **Aide et support**.

Pour lancer l'option Actualiser :

- **1.** Dans l'écran d'accueil, placez le pointeur dans le coin supérieur droit ou inférieur droit de l'écran pour afficher la barre des icônes.
- **2.** Cliquez sur **Paramètres**.
- **3.** Cliquez sur **Changer les paramètres du PC** dans le coin inférieur droit de l'écran, puis sélectionnez **Général** dans l'écran des paramètres de l'ordinateur.
- <span id="page-54-0"></span>**4.** Faites défiler les options disponibles à droite pour afficher **Actualiser votre PC sans affecter vos fichiers**.
- **5.** Sous **Actualiser votre PC sans affecter vos fichiers**, sélectionnez **Commencer**, puis suivez les instructions à l'écran.

## **Suppression de tout le contenu et réinstallation de Windows**

Vous aimeriez pouvoir effectuer un reformatage détaillé de votre ordinateur ou supprimer des données personnelles avant de donner ou recycler votre ordinateur. Le processus décrit dans cette section permet de restaurer rapidement et simplement votre ordinateur à son état d'origine. Cette option supprime l'ensemble des données, applications et paramètres personnels de votre ordinateur et réinstalle Windows.

**I'''**IMPORTANT : Cette option ne fournit pas de sauvegarde de vos données. Avant de l'utiliser, sauvegardez toutes les données personnelles que vous souhaitez conserver.

Vous pouvez lancer cette option à l'aide de la touche f11 ou à partir de l'écran d'accueil.

Pour utiliser la touche f11 :

**1.** Appuyez sur la touche f11 au moment de l'amorçage de l'ordinateur.

 $-$ ou $-$ 

Appuyez sur la touche f11 et maintenez-la enfoncée pendant que vous appuyez sur l'interrupteur d'alimentation.

- **2.** Choisissez la disposition de votre clavier.
- **3.** Sélectionnez **Résoudre les problèmes** dans le menu des options d'amorçage.
- **4.** Sélectionnez **Réinitialiser votre PC**, puis suivez les instructions à l'écran.

Pour utiliser l'écran d'accueil :

- **1.** Dans l'écran d'accueil, placez le pointeur dans le coin supérieur droit ou inférieur droit de l'écran pour afficher la barre des icônes.
- **2.** Cliquez sur **Paramètres**.
- **3.** Cliquez sur **Changer les paramètres du PC** dans le coin inférieur droit de l'écran, puis sélectionnez **Général** dans l'écran des paramètres de l'ordinateur.
- **4.** Faites défiler les options disponibles à droite pour afficher **Tout supprimer et réinstaller Windows**.
- **5.** Sous **Tout supprimer et réinstaller Windows**, sélectionnez **Démarrer**, puis suivez les instructions à l'écran.

## **Restauration à l'aide de HP Recovery Manager**

HP Recovery Manager vous permet de restaurer l'ordinateur à son état d'origine à l'aide du support HP Recovery que vous avez créé ou à l'aide de la partition HP Recovery (certains modèles uniquement). Si vous n'avez pas déjà créé des disques de restauration, consultez [Création des](#page-51-0) [supports HP Recovery à la page 44.](#page-51-0)

<span id="page-55-0"></span>À l'aide du support HP Recovery, vous pouvez choisir parmi les options de restauration suivantes :

- Restauration du système : réinstalle le système d'exploitation d'origine, puis configure les paramètres des logiciels installés en usine.
- Restauration d'image réduite (certains modèles uniquement) : réinstalle le système d'exploitation et tous les pilotes et logiciels liés au matériel, mais pas les autres applications logicielles.
- Réinitialisation des paramètres d'usine : restaure l'ordinateur à son état d'origine en supprimant toutes les données du disque dur et en recréant les partitions. Ensuite, le système d'exploitation et les logiciels installés en usine sont réinstallés.

La partition HP Recovery (certains modèles uniquement) permet d'effectuer une restauration système et une restauration d'image réduite.

#### **Ce que vous devez savoir**

- HP Recovery Manager restaure uniquement les logiciels installés en usine. Pour les logiciels non fournis avec cet ordinateur, vous devez les télécharger sur le site Web de l'éditeur ou les réinstaller à l'aide du support fourni par l'éditeur.
- En cas de problème informatique, la restauration avec HP Recovery Manager doit être utilisée en dernier recours.
- Le support HP Recovery doit être utilisé en cas de défaillance du disque dur. Si vous n'avez pas déjà créé des disques de restauration, consultez [Création des supports HP Recovery](#page-51-0) [à la page 44](#page-51-0).
- Pour les options Réinitialisation des paramètres d'usine, vous devez utiliser le support HP Recovery. Si vous n'avez pas déjà créé des disques de restauration, consultez [Création des](#page-51-0) [supports HP Recovery à la page 44.](#page-51-0)
- Si le support HP Recovery ne fonctionne pas, vous pouvez obtenir un support de restauration pour votre système sur le site Web HP. Pour accéder au support des États-Unis, ouvrez la page <http://www.hp.com/go/contactHP>. Pour accéder au support international, ouvrez la page [http://welcome.hp.com/country/us/en/wwcontact\\_us.html](http://welcome.hp.com/country/us/en/wwcontact_us.html).

**IMPORTANT :** HP Recovery Manager ne fournit pas automatiquement de sauvegarde de vos données personnelles. Avant de commencer la restauration, sauvegardez toutes les données personnelles que vous souhaitez conserver.

#### **Utilisation de la partition HP Recovery (certains modèles uniquement)**

La partition HP Recovery (certains modèles uniquement) vous permet d'effectuer une restauration du système ou d'une image réduite sans utiliser de disques de restauration ou d'unité flash USB de restauration. Ce type de restauration peut uniquement être utilisé si le disque dur fonctionne encore.

Pour démarrer HP Recovery Manager à partir de la partition HP Recovery :

**1.** Appuyez sur la touche f11 au moment de l'amorçage de l'ordinateur.

–ou–

Appuyez sur la touche f11 et maintenez-la enfoncée pendant que vous appuyez sur l'interrupteur d'alimentation.

- **2.** Choisissez la disposition de votre clavier.
- **3.** Sélectionnez **Résoudre les problèmes** dans le menu des options d'amorçage.
- **4.** Sélectionnez **Recovery Manager** et suivez les instructions à l'écran.

#### <span id="page-56-0"></span>**Utilisation du support HP Recovery pour la restauration**

Vous pouvez utiliser le support HP Recovery pour restaurer le système d'origine. Cette méthode peut être utilisée si votre système ne possède pas de partition HP Recovery ou en cas de défaillance du disque dur.

- **1.** Dans la mesure du possible, sauvegardez tous les fichiers personnels.
- **2.** Insérez le premier disque HP Recovery que vous avez créé dans l'unité optique de votre ordinateur ou dans une unité optique externe en option, puis redémarrez l'ordinateur.

–ou–

Insérez l'unité flash USB HP Recovery que vous avez créée dans un port USB de votre ordinateur, puis redémarrez l'ordinateur.

- **REMARQUE :** Si l'ordinateur ne redémarre pas automatiquement dans HP Recovery Manager, modifiez l'ordre d'amorçage de l'ordinateur. Reportez-vous à la section Modification de l'ordre d'amorçage de l'ordinateur à la page 49.
- **3.** Suivez les instructions à l'écran.

#### **Modification de l'ordre d'amorçage de l'ordinateur**

Si l'ordinateur ne redémarre pas dans HP Recovery Manager, vous pouvez modifier l'ordre d'amorçage de l'ordinateur, à savoir l'ordre des périphériques répertoriés dans le BIOS suivi par l'ordinateur au moment du démarrage. Vous pouvez, par exemple, sélectionner une unité optique ou une unité flash USB.

Pour modifier l'ordre d'amorçage :

- **1.** Insérez le support HP Recovery que vous avez créé.
- **2.** Redémarrez l'ordinateur, appuyez rapidement sur la touche echap, puis appuyez sur la touche f9 pour afficher les options d'amorçage.
- **3.** Sélectionnez l'unité optique ou l'unité flash USB à partir de laquelle effectuer l'amorçage.
- **4.** Suivez les instructions à l'écran.

### **Suppression de la partition HP Recovery**

Le logiciel HP Recovery Manager vous permet de supprimer la partition HP Recovery pour libérer de l'espace sur le disque dur.

**IMPORTANT :** Après avoir supprimé la partition HP Recovery, vous ne pouvez plus utiliser l'option Réactualiser de Windows, l'option de Windows permettant de supprimer tout et de réinstaller Windows ou l'option HP Recovery Manager. Ainsi, avant de retirer la partition de récupération, créez le support HP Recovery ; reportez-vous à la section [Création des supports HP Recovery](#page-51-0) [à la page 44](#page-51-0).

Suivez ces étapes pour supprimer la partition HP Recovery :

- **1.** Dans l'écran d'accueil, tapez recovery, puis sélectionnez **HP Recovery Manager**.
- **2.** Sélectionnez **Suppression de la partition de restauration**, puis suivez les instructions à l'écran.

# <span id="page-57-0"></span>**11 Dépannage**

# **Problèmes de connexion sans fil**

Certaines causes probables de problèmes de connexion sans fil sont les suivantes :

- Wireless device is not turned on.
- Le périphérique sans fil n'est pas installé correctement ou a été désactivé.
- Périphérique sans fil à rencontré des interférences provenant d'autres appareils.
- Le matériel du périphérique sans fil ou du routeur est défectueux.

### **Impossibilité de se connecter à Internet**

If you have a problem connecting to a WLAN, confirm that the integrated WLAN device is turned on and properly installed on your computer.

- **1.** Vérifiez que le périphérique sans fil est activé.
- **2.** Puis essayez de vous reconnecter au réseau local sans fil.

Si vous ne parvenez toujours pas vous se connecter, suivez les étapes ci-dessous.

- **1.** Sur l'écran Démarrer, saisissez c, puis sélectionnez **Panneau de configuration**.
- **2.** Sélectionnez **Système et sécurité**, puis dans la zone **Système**, sélectionnez **Device Manager**(Gestionnaire de périphérique).
- **3.** Cliquez sur la flèche en regard de **Network adapters** pour développer la liste et afficher toutes les cartes.
- **4.** Identifiez le périphérique de réseau local sans fil dans la liste des cartes réseau. La liste d'un périphérique de réseau local sans fil peut inclure le terme *sans fil*, *réseau local sans fil*, *WLAN*, ou *802.11*

Si aucun périphérique réseau local sans fil ne figure sur la liste, soit votre ordinateur ne comporte pas de périphérique réseau local sans fil intégré, soit le pilote du périphérique n'est pas installé correctement.

Pour plus d'informations sur le dépannage des réseaux locaux sans fil, reportez-vous aux liens vers le site dans Aide et support.

### **Impossible de se connecter à un réseau préféré.**

Vous risquez de ne pas pouvoir vous connecter à un réseau préféré, car il s'agit d'un réseau local sans fil sécurisé. You must have the security code to connect to this type of WLAN. Reportez-vous à la section suivante pour plus de détails.

<span id="page-58-0"></span>Si la saisie d'un code de sécurité n'est pas le problème, vous avez peut-être une connexion réseau local sans fil corrompue. La plupart du temps, Windows peut réparer automatiquement une connexion réseau local sans fil corrompue.

Si il y a une icône d'état du réseau dans la zone de notification, à l'extrême droite de la barre des tâches, cliquez avec le bouton droit de la souris sur l'icône, puis cliquez sur **Résoudre les problèmes**.

Windows réinitialise votre périphérique réseau et tente de se reconnecter à l'un des réseaux favoris.

- Si il n'y a aucune icône d'état du réseau dans la zone de notification, procédez comme suit :
	- **1.** Sur l'écran Démarrer, saisissez c, puis sélectionnez **Panneau de configuration**.
	- **2.** Sélectionnez **Réseau et Internet**, puis sélectionnez **Centre Réseau et partage**.
	- **3.** Sélectionnez **Résoudre les problèmes**, puis sélectionnez le réseau que vous souhaitez réparer.

### **Les codes de sécurité actuels du réseau ne sont pas disponibles**

Si vous êtes invité à saisir un code de sécurité (ou une clé réseau) ou un nom (SSID) lors de la connexion à un réseau local sans fil, le réseau est protégé par un système de sécurité. Les SSID et code de sécurité sont des codes alphanumériques que vous saisissez dans votre ordinateur pour identifier votre ordinateur sur le réseau. Vous devez avoir les codes actuels pour vous connecter à un réseau sécurisé.

- Pour un réseau connecté à votre routeur sans fil personnel, lisez le guide de l'utilisateur du routeur pour obtenir des instructions sur la configuration des mêmes codes sur le routeur et le périphérique de réseau local sans fil.
- Pour un réseau privé, tel qu'un réseau de bureau ou dans un cybercafé, contactez l'administrateur réseau pour obtenir les codes, puis saisissez les codes lorsque vous êtes invités à le faire.

Certains réseaux modifier les clés SSID ou réseau utilisées dans les routeurs ou points d'accès sur une base régulière afin d'améliorer la sécurité. Vous devez modifier le code correspondant dans votre ordinateur en conséquence.

Si une nouvelle clé réseau sans fil ou SSID vous est fournie, et si vous vous êtes déjà connecté à ce réseau, suivez les étapes ci-dessous pour vous reconnecter au réseau :

**1.** Sur le bureau Windows, cliquez sur l'icône d'état du réseau dans la zone de notification, à l'extrême droite de la barre des tâches.

Une liste des réseaux locaux sans fil disponibles s'affiche. Si vous êtes dans une zone de borne d'accès où plusieurs réseaux locaux sans fil sont actifs, plusieurs seront affichés.

**2.** Cliquez avec le bouton droit de la souris sur le réseau, puis cliquez sur **Propriétés**.

**PEMARQUE :** Si le réseau souhaité n'est pas répertorié, contactez l'administrateur réseau pour être sûr que le routeur ou le point d'accès fonctionne.

- **3.** Cliquez sur l'onglet **Sécurité** et saisissez les données de chiffrement sans fil correctes dans le champ **Clé de sécurité du réseau** .
- **4.** Cliquez sur **OK** pour enregistrer ces paramètres.

## <span id="page-59-0"></span>**Impossible de se connecter au routeur sans fil**

Si vos tentatives de connexion au routeur sans fil sont infructueuses, réinitialisez le routeur sans fil en coupant l'alimentation du routeur pendant 10 à 15 secondes.

Si l'ordinateur ne parvient toujours pas à se connecter à un réseau local sans fil, redémarrez le routeur sans fil. Pour plus de détails, consultez les instructions du fabricant du routeur.

### **L'icône d'état du réseau n'est pas affichée**

Si l'icône d'état du réseau n'est pas affichée dans la zone de notification une fois que vous avez configuré le réseau local sans fil, le pilote du logiciel est soit manquant, soit corrompu. Un message d'erreur Windows « périphérique introuvable » peut également s'afficher.

Pour résoudre ce problème, téléchargez la dernière version du logiciel et des pilotes du périphérique réseau local sans fil pour votre ordinateur sur le site Web de HP à l'adresse suivante : <http://www.hp.com>

- **1.** Ouvrez votre navigateur Internet.
- **2.** Pour une assistance technique aux États-Unis, accédez au site [http://www.hp.com/go/](http://www.hp.com/go/contactHP) [contactHP](http://www.hp.com/go/contactHP). Pour une assistance technique au niveau international, accédez au site [http://welcome.hp.com/country/us/en/wwcontact\\_us.html](http://welcome.hp.com/country/us/en/wwcontact_us.html).
- **3.** Cliquez sur l'option pour les téléchargements logiciels et des pilotes, puis saisissez votre numéro de modèle informatique dans la boîte de recherche.
- **4.** Appuyez sur la touche entrer, puis suivez les instructions qui apparaissent à l'écran.
- **REMARQUE :** Si le périphérique réseau local sans fil que vous utilisez a été acheté séparément, consultez le site Web du fabricant pour obtenir la dernière version du logiciel.

# **Problèmes d'alimentation**

### **L'ordinateur refuse de démarrer ou de s'allumer.**

- **1.** Éteignez l'ordinateur.
- **2.** Testez la prise secteur en y connectant un autre dispositif électrique.
- **3.** Rebranchez les câbles d'ordinateurs, en vérifiant que la connexion de l'adaptateur secteur à l'ordinateur et la connexion de l'adaptateur secteur à la prise secteur sont sécurisées.
- **4.** Essayez d'allumer l'ordinateur :
	- Si les voyants d'alimentation s'allument, l'adaptateur secteur fonctionne correctement.
	- Si les connexions sont sécurisées et les voyants d'alimentation restent éteints, l'adaptateur secteur ne fonctionne pas et doit être remplacé.

Contactez le support pour des informations sur l'obtention d'un adaptateur d'alimentation secteur de rechange.

## <span id="page-60-0"></span>**Erreur du disque dur**

- **1.** Appuyez sur les touches ctrl+alt+supprimer simultanément.
- **2.** Cliquez sur l'icône **Enregistrer**, puis cliquez sur **Redémarrer**.

Ou, appuyez et maintenez le bouton marche/arrêt de l'ordinateur pendant 5 secondes ou plus pour mettre l'ordinateur hors tension, puis appuyez sur le bouton marche/arrêt pour allumer l'ordinateur.

- **3.** Si Windows s'ouvre, sauvegardez immédiatement toutes les informations importantes sur un disque dur externe.
- **4.** Que Windows démarre ou pas, contactez l'assistance technique. Le disque dur ou la carte système doit être remplacé peut-être.

### **L'ordinateur ne répond pas**

Utilisez le Windows Task Manager pour fermer tous les programmes qui ne répondent pas.

- **1.** Appuyez sur les touches ctrl+alt+supprimer.
- **2.** Cliquez sur **Task Manager**.
- **3.** Sélectionnez le programme qui ne répond pas, puis cliquez sur **Terminer la tâche**.

Si la fermeture de programmes ne fonctionne pas, redémarrez l'ordinateur.

- **1.** Appuyez sur les touches ctrl+alt+supprimer.
- **2.** Cliquez sur l'icône **Enregistrer**, puis cliquez sur **Redémarrer**. Ou, appuyez et maintenez le bouton marche/arrêt de l'ordinateur pendant 5 secondes ou plus pour mettre l'ordinateur hors tension, puis appuyez sur le bouton marche/arrêt pour allumer l'ordinateur.

### **L'ordinateur s'éteint inopinément**

- La température ambiante est peut-être trop élevée. Éteignez-le et laissez-le refroidir.
- Assurez-vous que les évents de l'ordinateur ne sont pas obstrués et que le ventilateur interne fonctionne. Reportez-vous à la rubrique [Découverte de votre ordinateur à la page 4](#page-11-0) l'emplacement des évents de l'ordinateur.

# **Problèmes d'affichage**

### **L'écran est vide**

- Sortir du mode veille pour réafficher l'image d'écran.
	- Appuyez sur le bouton marche/arrêt brièvement.
	- Appuyez sur une touche du clavier.
	- Appuyez sur la barre d'espacement.
	- Appuyez sur la touche échap.
- Appuyez sur le bouton marche/arrêt pour mettre l'ordinateur en marche.

## <span id="page-61-0"></span>**Les images à l'écran sont trop grandes ou trop petites, ou les images sont floues**

Réglez les paramètres de résolution.

- **1.** Sur l'écran Démarrer, saisissez c, puis sélectionnez **Panneau de configuration**.
- **2.** Sélectionnez **Apparence et personnalisation**.
- **3.** Sous **Affichage**, sélectionnez **Régler la résolution de l'écran**.
- **4.** Réglez la résolution selon vos préférences, puis cliquez sur **Appliquer**.

# **Problèmes relatifs au clavier et à la souris**

- Veillez à utiliser le clavier ou la souris dans la zone de portée du récepteur.
- Vérifiez que la souris n'est pas en mode de suspension, ce qui intervient après 20 minutes d'inactivité. Cliquez sur le bouton gauche de la souris pour la réactiver.
- Remplacez les piles de la souris et du clavier.
- Retirez le récepteur USB sans fil en bas du socle, puis réinsérez-le. Reconnectez le clavier et la souris au récepteur.

**REMARQUE :** Les illustrations ci-dessous peuvent être légèrement différentes de votre clavier et votre souris.

**I''y IMPORTANT** : Au cours de ces étapes, placez le clavier et la souris au même niveau que le récepteur.

Pour reconnecter le clavier et la souris :

**1.** Débranchez le récepteur du port USB dans a partie inférieure du socle de votre ordinateur, puis rebranchez-le. Reportez-vous à la rubrique [Partie inférieure à la page 10](#page-17-0) pour l'emplacement du port USB.

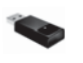

<span id="page-62-0"></span>**2.** Vérifiez que le curseur de la souris est en marche **(1)**, puis appuyez et maintenez enfoncé le bouton marche/arrêt **(2)** pendant 5 à10 secondes, jusqu'à ce que le voyant s'allume sur le récepteur ou s'arrête de clignoter. Pour confirmer la connexion, déplacez la souris et vérifiez la réponse sur l'écran.

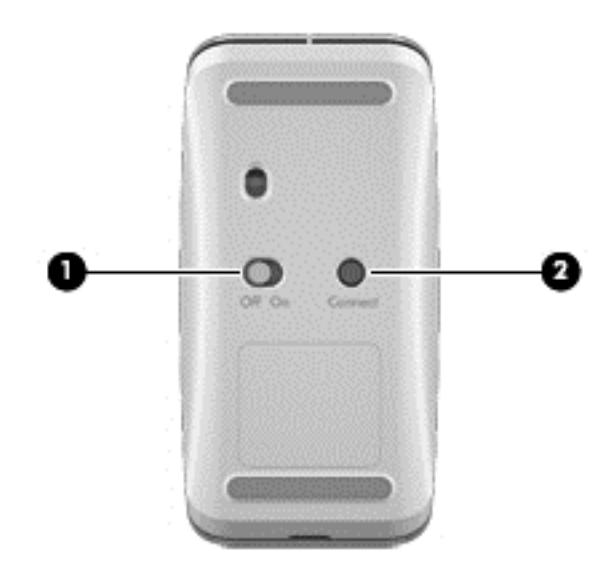

- **3.** Après avoir connecté la souris, procédez comme suit pour réactiver la connexion du clavier.
- **4.** Appuyez et maintenez enfoncé le bouton marche/arrêt **(3)** pendant 5 à 10 secondes, jusqu'à ce que le voyant du récepteur s'allume ou s'arrête de clignoter.

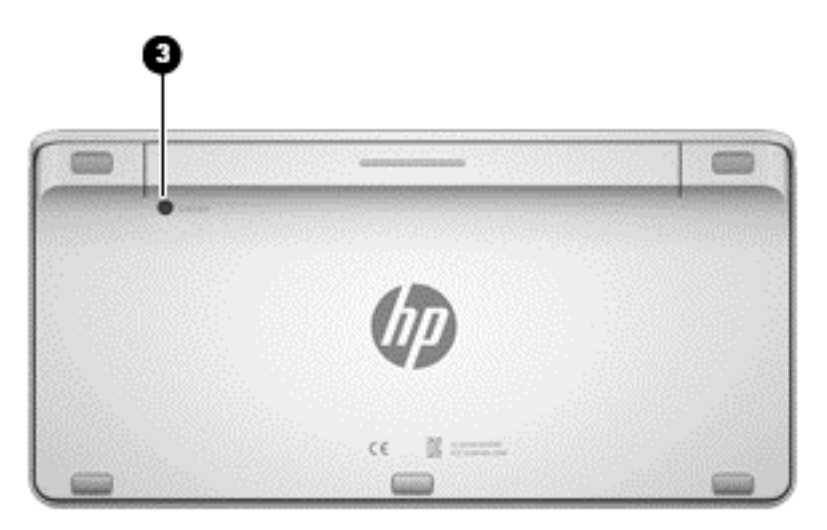

# **Problèmes audio**

## **Il n'y a pas de son.**

- Vérifiez que vous avez connecté des haut-parleurs amplifiés et qu'ils sont allumés.
- Régler le volume, soit sur les haut-parleurs, soit par le système d'exploitation de l'ordinateur.
- Éteignez l'ordinateur, débranchez et rebranchez les haut-parleurs. Vérifiez que les haut-parleurs sont branchés correctement.
- <span id="page-63-0"></span>Débranchez les éventuels écouteurs connectés à l'ordinateur, ou votre système de hautparleurs.
- Si l'ordinateur est en état de veille, quittez le mode Veille en appuyant brièvement sur le bouton marche/arrêt.
- Vérifiez les fonctions audio.

Pour vérifier les fonctions audio sur votre ordinateur, suivez ces étapes :

- **1.** Sur l'écran Démarrer, saisissez c, puis sélectionnez **Panneau de configuration**.
- **2.** Sélectionnez **Matériel et audio**, puis cliquez sur **Son**.
- **3.** Lorsque la fenêtre Son s'ouvre, cliquez sur l'onglet **Sons**. Sous **Événements**, sélectionnez un événement sonore, tel qu'un bip ou une alarme, puis cliquez sur le bouton de **Test**.

Vous devez entendre le son via les haut-parleurs ou le casque connecté(s).

Pour vérifier les fonctions d'enregistrement sur votre ordinateur, suivez ces étapes :

- **1.** Sur l'écran Démarrer, saisissez s, puis sélectionnez **Magnétophone**.
- **2.** Cliquez sur **Démarrer l'enregistrement** et parlez dans le microphone. Enregistrez le fichier sur le Bureau Windows.
- **3.** Ouvrir un programme multimédia et lire le son.

# **Problèmes de logiciel**

- Arrêtez l'ordinateur, puis rallumez-le.
- Mettre à jour ou réinstaller les pilotes. Reportez-vous à la rubrique [Mise à jour des logiciels et](#page-42-0) [pilotes à la page 35.](#page-42-0)
- Actualiser ou restaurer votre ordinateur. Reportez-vous à la rubrique [Sauvegarde, restauration](#page-50-0) [et récupération à la page 43.](#page-50-0)

**REMARQUE :** Pour confirmer ou modifier les paramètres audio sur votre ordinateur, sur l'écran Démarrer, saisissez c, puis sélectionnez **Panneau de configuration**. Sélectionnez **Matériel et audio**, puis cliquez sur **Son**.

# <span id="page-64-0"></span>**12 Caractéristiques techniques**

# **Tension d'entrée**

Les informations relatives à l'alimentation contenues dans cette section peuvent s'avérer utiles si vous voyagez à l'étranger avec votre ordinateur.

L'ordinateur utilise une alimentation en courant continu, qui peut être fournie par une source d'alimentation en courant alternatif ou continu. La source d'alimentation secteur doit offrir une puissance nominale de 100-240 V, 50-60 Hz. Bien que l'ordinateur puisse fonctionner sur une source d'alimentation en courant continu autonome, il est vivement recommandé d'utiliser uniquement un adaptateur secteur ou une source d'alimentation en courant continu fournis ou agréés par HP pour alimenter l'ordinateur.

L'ordinateur peut fonctionner sur une alimentation en courant continu correspondant aux caractéristiques ci-dessous. La tension et l'intensité de fonctionnement varient selon la plate-forme.

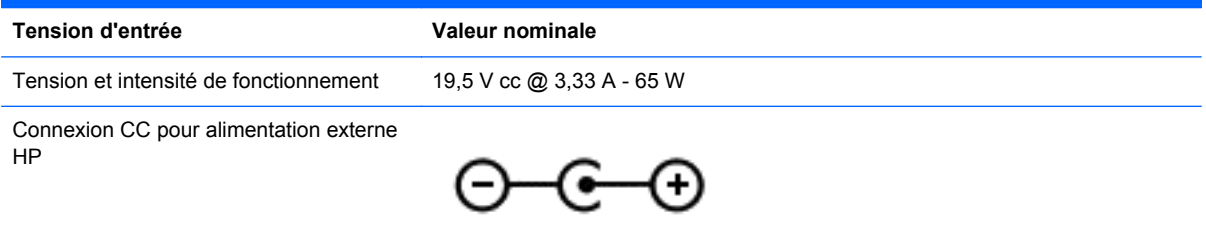

**REMARQUE :** Ce produit est conçu pour des systèmes électriques en Norvège ayant une tension phase à phase ne dépassant pas 240 Vrms.

**REMARQUE :** La tension et l'intensité de fonctionnement de l'ordinateur sont indiquées sur l'étiquette de conformité du système.

# **Spécifications techniques**

**REMARQUE :** Pour voir les caractéristiques électriques, consultez l'étiquette des spécifications de votre ordinateur, situé à l'extérieur de l'ordinateur.

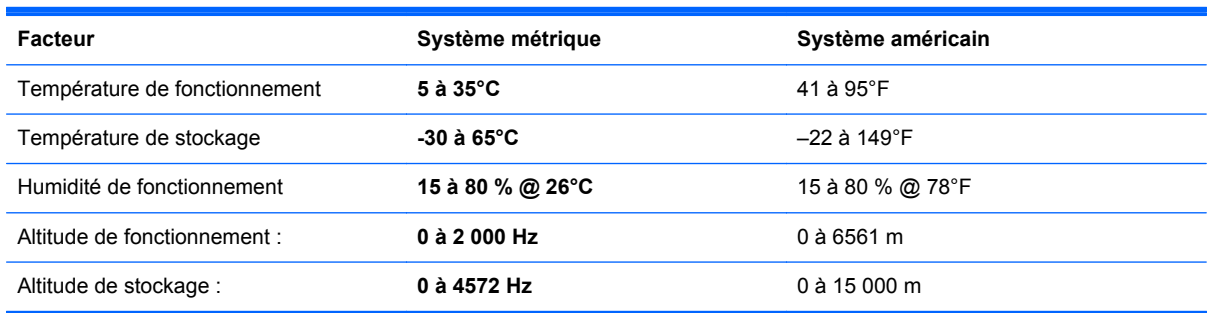

# <span id="page-65-0"></span>**13 Électricité statique**

L'électricité statique est une décharge d'électricité qui se produit lorsque deux objets entrent en contact. Par exemple, vous pouvez recevoir une décharge lorsque vous êtes sur un tapis et que vous touchez la poignée métallique d'une porte.

Une décharge d'électricité statique transmise par un doigt ou d'autres conducteurs électrostatiques risque de détériorer les composants électroniques. Afin d'éviter tout risque de détérioration de l'ordinateur, d'une unité ou toute perte d'informations, respectez les précautions suivantes :

- Si les instructions d'installation ou de retrait vous indiquent de débrancher l'ordinateur, faites-le après vous être assuré qu'il est correctement relié à la terre, puis retirez le cache.
- Conservez les composants dans leur emballage de protection contre l'électricité statique jusqu'à ce que vous soyez prêt à les installer.
- Évitez de toucher les broches, les conducteurs et les circuits. Manipulez le moins possible les composants électroniques.
- Utilisez des outils non magnétiques.
- Avant de manipuler un composant, déchargez l'électricité statique en touchant une surface métallique non peinte du composant.
- Si vous retirez un composant, placez-le dans un emballage de protection contre l'électricité statique.

Pour plus d'informations sur l'électricité statique ou le retrait et l'installation des composants, contactez le support technique.

# <span id="page-66-0"></span>**Index**

### **A**

absence de réponse du système  $30$ Activités amusantes à réaliser [1](#page-8-0) actualiser ordinateur [45](#page-52-0) restauration [45](#page-52-0) Windows [46](#page-53-0) adaptateur secteur, identification du voyant [7](#page-14-0)

### **B**

balayage à partir du bord droit [21](#page-28-0) balayage à partir du bord gauche [21](#page-28-0) Beats Audio [16](#page-23-0) BIOS identification de la version [40](#page-47-0) mise à jour [40](#page-47-0) téléchargement d'une mise à jour [41](#page-48-0) bouton Rotation, identification [7](#page-14-0) boutons alimentation [9](#page-16-0) contrôle du volume [5](#page-12-0) dégagement du socle [8](#page-15-0) rotation [7](#page-14-0) Windows<sub>5</sub> Bouton Windows, identification [5](#page-12-0)

### **C**

câbles, USB [32](#page-39-0) câble USB, branchement [32](#page-39-0) capteur de lumière ambiante, identification [5](#page-12-0) caractéristiques de fonctionnement [57](#page-64-0) caractéristiques électriques [57](#page-64-0) caractéristiques techniques [57](#page-64-0) carte mémoire, insertion [33](#page-40-0) casque, connexion [16](#page-23-0) commandes sans fil, système d'exploitation [11](#page-18-0) composants arrière [8](#page-15-0)

Concentrateurs [32](#page-39-0) concentrateurs USB [32](#page-39-0) configuration de la connexion à Internet [12](#page-19-0) configuration du réseau local sans fil [12](#page-19-0) connecteur, alimentation [7](#page-14-0) connecteur d'alimentation, identification [7](#page-14-0) Connexion à un réseau local sans fil [13](#page-20-0) contrôle du volume, identification des touches [23](#page-30-0) contrôle du volume, identification du bouton [5](#page-12-0)

### **D**

Définition de protection par mot de passe à la désactivation [29](#page-36-0) dégagement du socle, identification du bouton [8](#page-15-0) dépannage [50](#page-57-0) connexion sans fil [50](#page-57-0) erreur du disque dur [53](#page-60-0) Fonctions audio [55](#page-62-0) l'écran est vide [53](#page-60-0) L'ordinateur s'arrête de manière inattendue [53](#page-60-0) L'écran ne s'allume pas. [52](#page-59-0) Ordinateur ne répond pas [53](#page-60-0) problèmes d'images à l'écran [54](#page-61-0) Problèmes de logiciel [56](#page-63-0) Diagnostic matériel de PC HP (UEFI) téléchargement [42](#page-49-0) disques pris en charge restauration [44](#page-51-0)

### **E**

Écran tactile, utilisation [18](#page-25-0) électricité statique [58](#page-65-0) éléments côté droit [5](#page-12-0) côté gauche [7](#page-14-0)

partie avant [4](#page-11-0) partie inférieure [9](#page-16-0), [10](#page-17-0) éteindre l'ordinateur [30](#page-37-0) étiquette Bluetooth [10](#page-17-0) étiquette de certification des périphériques sans fil [10](#page-17-0) étiquette de service, ordinateur [10](#page-17-0) Étiquette réseau local sans fil [10](#page-17-0) **étiquettes** Bluetooth [10](#page-17-0) certification des périphériques sans fil [10](#page-17-0) réglementations [10](#page-17-0) Réseau local sans fil [10](#page-17-0) service [10](#page-17-0)

#### **F**

FAI [11](#page-18-0) fermer [30](#page-37-0) fichiers supprimés restauration [45](#page-52-0) fn, identification de la touche [23](#page-30-0)

### **H**

haut-parleurs connexion [16](#page-23-0) haut-parleurs, identification [5](#page-12-0) HP Recovery Manager correction des problèmes d'amorçage [49](#page-56-0) démarrage [48](#page-55-0)

### **I**

image réduite création [47](#page-54-0) image réduite, restauration [48](#page-55-0) informations sur les réglementations étiquette de conformité [10](#page-17-0) étiquettes de certification des périphériques sans fil [10](#page-17-0) installation des mises à jours cruciales [39](#page-46-0) Intel Wireless Display [16](#page-23-0)

Intel Wireless Music [16](#page-23-0) interrupteur d'alimentation, identification [9](#page-16-0)

#### **L**

lecteur de carte mémoire, identification [10](#page-17-0) logiciel CyberLink MediaSuite [17](#page-24-0) logiciel Défragmenteur de disque [35](#page-42-0) logiciel de sécurité Internet, utilisation [38](#page-45-0) logiciels, mise à jour [39](#page-46-0) logo Windows, identification de la touche [23](#page-30-0) lumière Webcam, identification [5](#page-12-0)

#### **M**

maintenance, Défragmenteur de disque [35](#page-42-0) microphones internes, identification [4](#page-11-0) mises à jour Défragmenteur de disque [35](#page-42-0) Mises à jour de Windows, installation [39](#page-46-0) molette du volume, identification [15](#page-22-0) mots de passe Setup Utility (BIOS) [38](#page-45-0) Windows [37](#page-44-0) mots de passe Setup Utility (BIOS) [38](#page-45-0) mots de passe Windows [37](#page-44-0) mouvement de pincement sur l'écran tactile [20](#page-27-0) mouvement de zoom de l'écran tactile [20](#page-27-0) mouvements de balayage à partir du bord [21](#page-28-0) balayage à partir du bord supérieur [22](#page-29-0) mouvements de l'écran tactile [21](#page-28-0), [22](#page-29-0) défilement [19](#page-26-0) Glissement à un doigt [18](#page-25-0) mouvements de balayage à partir du bord [21](#page-28-0) pincement [20](#page-27-0)

pression [19](#page-26-0) rotation [20](#page-27-0)

#### **N**

nettoyage clavier [37](#page-44-0) écran [36](#page-43-0) parties latérales et capot [36](#page-43-0) procédures [36](#page-43-0) produits [36](#page-43-0) Nettoyage de disque [35](#page-42-0) nettoyage de votre ordinateur [36](#page-43-0) nom et numéro du produit, ordinateur [10](#page-17-0)

#### **O**

ordre d'amorçage modification de HP Recovery Manager [49](#page-56-0) ou connexion à un réseau local sans fil d'entreprise [13](#page-20-0) ou connexion à un réseau local sans fil public [13](#page-20-0)

#### **P**

Panneau de configuration Beats Audio [16](#page-23-0) partition de restauration retrait [49](#page-56-0) partition de restauration HP restauration [48](#page-55-0) retrait [49](#page-56-0) pavé numérique intégré, identification [23,](#page-30-0) [27](#page-34-0) Périphérique Bluetooth [11](#page-18-0) périphérique réseau sans fil [11](#page-18-0) périphériques haute définition, connexion [16](#page-23-0) périphériques USB connexion [32](#page-39-0) Description générale [32](#page-39-0) retrait [33](#page-40-0) pilotes, mise à jour [35](#page-42-0) ports Intel Wireless Display [16](#page-23-0) Intel Wireless Music [16](#page-23-0) USB 3.0 [7](#page-14-0) ports USB 3.0, identification [7](#page-14-0) prenez soin de votre ordinateur [36](#page-43-0)

prises sortie audio (casque) [6](#page-13-0) programmes, mise à jour [35](#page-42-0)

## **R**

recommandations [1](#page-8-0) reconnexion, clavier et souris [54](#page-61-0) recyclage ordinateur [45](#page-52-0), [47](#page-54-0) réinitialisation étapes [47](#page-54-0) ordinateur [45](#page-52-0), [47](#page-54-0) réinitialisation de l'ordinateur [47](#page-54-0) réseau câblé, connexion [13](#page-20-0) Réseau local, connexion [13](#page-20-0) réseau local sans fil (WLAN) connexion [13](#page-20-0) Matériel nécessaire [12](#page-19-0) ou connexion à un réseau local sans fil d'entreprise [13](#page-20-0) ou connexion à un réseau local sans fil public [13](#page-20-0) plage de fonctionnement [13](#page-20-0) sécurité [12](#page-19-0) utilisation [12](#page-19-0) résolution des problèmes clavier [54](#page-61-0) reconnecter le clavier et la souris [54](#page-61-0) souris [54](#page-61-0) restauration actualiser [46](#page-53-0) avec le support HP Recovery [45](#page-52-0) démarrage [48](#page-55-0) disques [44,](#page-51-0) [49](#page-56-0) disques pris en charge [44](#page-51-0) fonction Historique des fichiers de Windows [45](#page-52-0) HP Recovery Manager [47](#page-54-0) options [43](#page-50-0) support [49](#page-56-0) système [47](#page-54-0) unité flash USB [49](#page-56-0) restauration du système [48](#page-55-0) restauration du système d'origine [47](#page-54-0) routeur sans fil [12](#page-19-0)

#### **S**

sauvegarde fichiers personnels [44](#page-51-0) sauvegardes [43](#page-50-0) sécurité, sans fil [12](#page-19-0) Setup Utility (BIOS), utilisation [40](#page-47-0) software updates, installing [39](#page-46-0) sortie audio (casque), prises [6](#page-13-0) support de restauration création [44](#page-51-0) création avec HP Recovery Manager [45](#page-52-0) support HP Recovery création [44](#page-51-0) restauration [49](#page-56-0) suppression de tout le contenu et réinstallation de Windows [47](#page-54-0) système, point de restauration création [44](#page-51-0) restauration [45](#page-52-0)

#### **T**

tension d'entrée [57](#page-64-0) touche de raccourci de Windows 8 [26](#page-33-0) touche des applications Windows, identification [23](#page-30-0) touches applications Windows [23](#page-30-0) fn [23](#page-30-0) logo Windows [23](#page-30-0) veille [23](#page-30-0) volume [23](#page-30-0) touches d'action arrêt [24](#page-31-0) identification [23](#page-30-0) lecture, pause, reprise [24](#page-31-0) morceau ou chapitre suivant [24](#page-31-0) précédent [24](#page-31-0) utilisation [24](#page-31-0) Touche veille, identification [23](#page-30-0)

#### **V**

veille activation [28](#page-35-0) désactivation [28](#page-35-0) veille prolongée activation [29](#page-36-0) désactivation [29](#page-36-0)

ver num, identification de la touche [27](#page-34-0) vidéo [16](#page-23-0) volume, réglage [15](#page-22-0) voyager avec l'ordinateur. [10](#page-17-0) voyant des périphériques sans fil [11](#page-18-0) voyant du disque dur, identification [7](#page-14-0) voyants Adaptateur secteur [7](#page-14-0) capteur de lumière ambiante [5](#page-12-0) disque dur [7](#page-14-0)

#### **W**

webcam identification [5](#page-12-0) utilisation [15](#page-22-0) webcam interne, identification [5](#page-12-0) Windows fonction Historique des fichiers [44,](#page-51-0) [45](#page-52-0) option Actualiser [45](#page-52-0), [46](#page-53-0) option de suppression de tout le contenu et de réinstallation [47](#page-54-0) réinitialisation [47](#page-54-0) réinstallation [45](#page-52-0), [47](#page-54-0) restauration de fichiers [45](#page-52-0) sauvegarde [44](#page-51-0) système, point de restauration [44,](#page-51-0) [45](#page-52-0)